Dell Latitude E5530 Owner's Manual

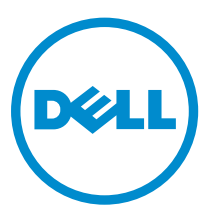

Regulatory Model: P28G Regulatory Type: P28G001

# Notes, Cautions, and Warnings

**หมายเหตุ**: A NOTE indicates important information that helps you make better use of your computer.

**ข้°ªรระªัง**: A CAUTION indicates either potential damage to hardware or loss of data and tells you how to avoid the problem.

**คำเตือน**: A WARNING indicates a potential for property damage, personal injury, or death.

#### **©** 2013 Dell Inc. All Rights Reserved.

Trademarks used in this text: Dell™, the Dell logo, Dell Boomi™, Dell Precision™ , OptiPlex™, Latitude™, PowerEdge™, PowerVault™, PowerConnect™, OpenManage™, EqualLogic™, Compellent™, KACE™, FlexAddress™, Force10™, Venue™ and Vostro™ are trademarks of Dell Inc. Intel®, Pentium®, Xeon®, Core® and Celeron® are registered trademarks of Intel Corporation in the U.S. and other countries. AMD® is a registered trademark and AMD Opteron™, AMD Phenom™ and AMD Sempron™ are trademarks of Advanced Micro Devices, Inc. Microsoft®, Windows®, Windows Server®, Internet Explorer®, MS-DOS®, Windows Vista® and Active Directory® are either trademarks or registered trademarks of Microsoft Corporation in the United States and/or other countries. Red Hat® and Red Hat® Enterprise Linux® are registered trademarks of Red Hat, Inc. in the United States and/or other countries. Novell® and SUSE® are registered trademarks of Novell Inc. in the United States and other countries. Oracle® is a registered trademark of Oracle Corporation and/or its affiliates. Citrix®, Xen®, XenServer® and XenMotion® are either registered trademarks or trademarks of Citrix Systems, Inc. in the United States and/or other countries. VMware®, vMotion®, vCenter®, vCenter SRM™ and vSphere® are registered trademarks or trademarks of VMware, Inc. in the United States or other countries. IBM® is a registered trademark of International Business Machines Corporation.

 $2013 - 12$ 

Rev. A01

# **Contents**

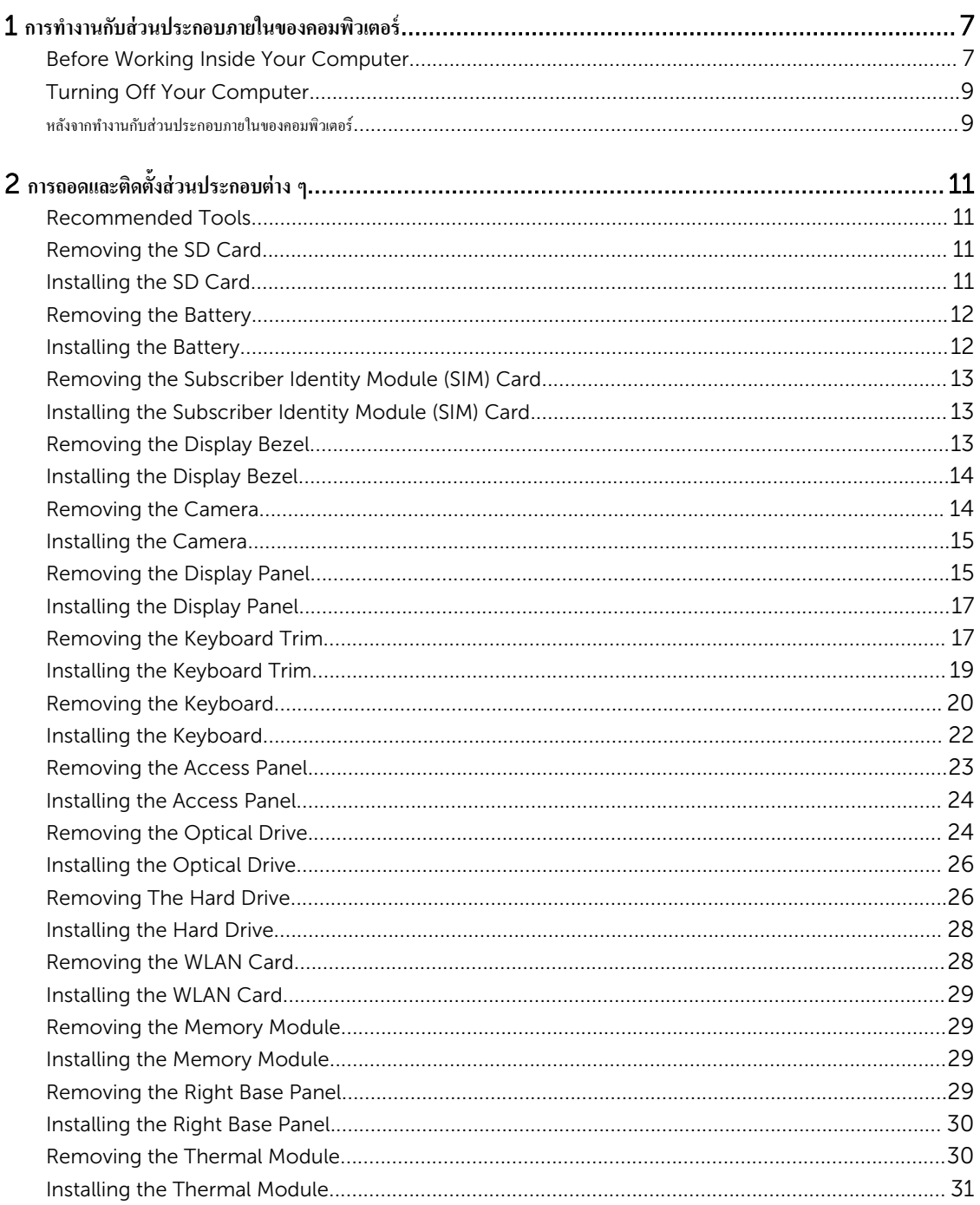

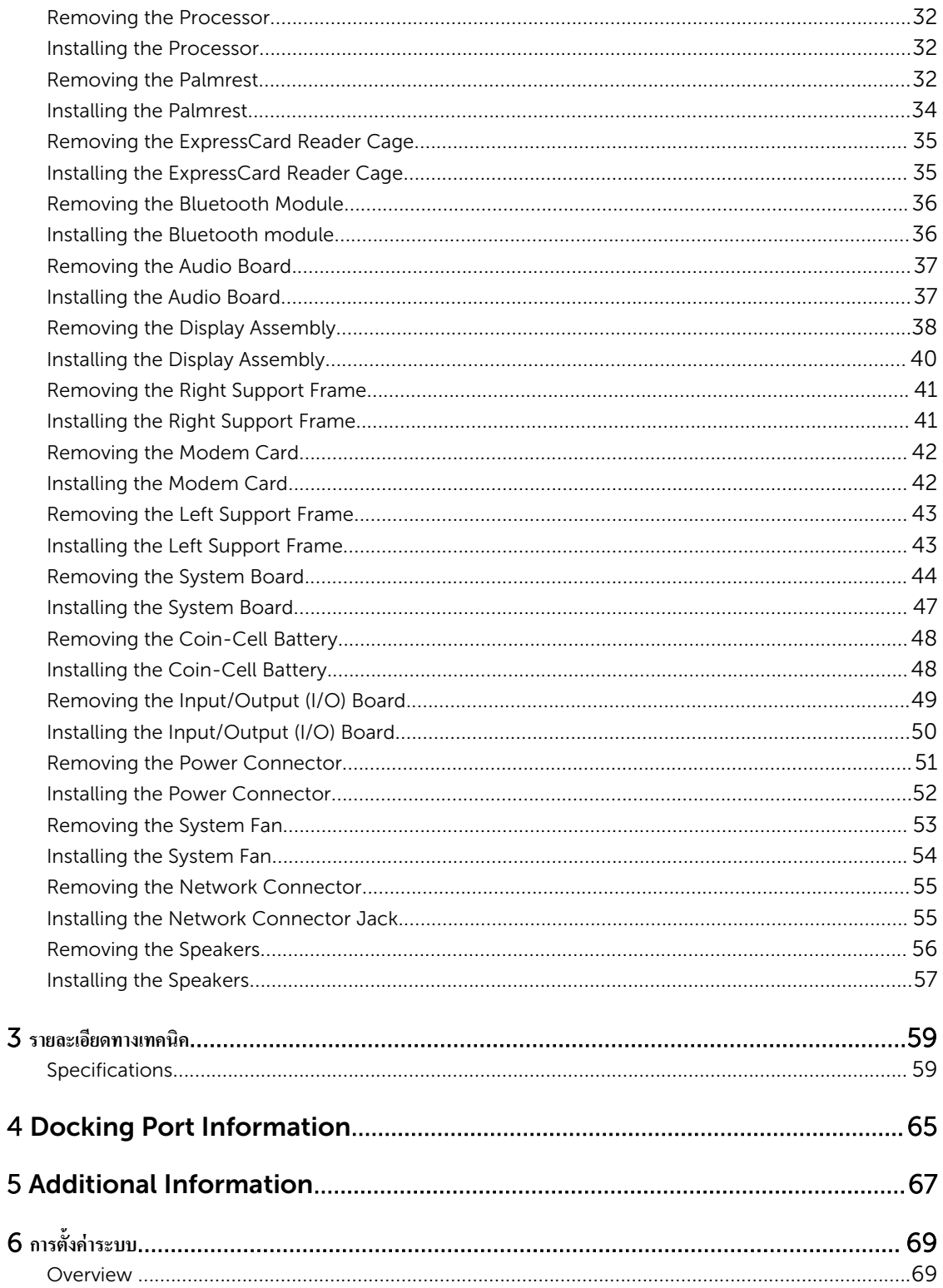

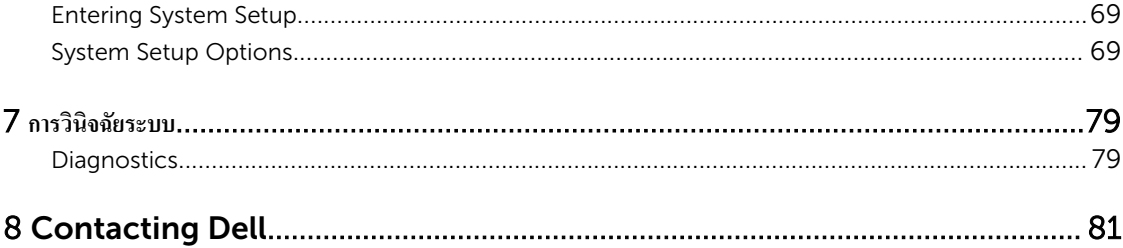

1

# <span id="page-6-0"></span>**การทำงานกับส่วนประกอบภายในของคอมพิวเตอร์**

# Before Working Inside Your Computer

Use the following safety guidelines to help protect your computer from potential damage and to help to ensure your personal safety. Unless otherwise noted, each procedure included in this document assumes that the following conditions exist:

- You have read the safety information that shipped with your computer.
- A component can be replaced or--if purchased separately--installed by performing the removal procedure in reverse order.

WARNING: Before working inside your computer, read the safety information that shipped with your computer. For additional safety best practices information, see the Regulatory Compliance Homepage at www.dell.com/regulatory\_compliance

CAUTION: Many repairs may only be done by a certified service technician. You should only perform troubleshooting and simple repairs as authorized in your product documentation, or as directed by the online or telephone service and support team. Damage due to servicing that is not authorized by Dell is not covered by your warranty. Read and follow the safety instructions that came with the product.

CAUTION: To avoid electrostatic discharge, ground yourself by using a wrist grounding strap or by periodically touching an unpainted metal surface, such as a connector on the back of the computer.

CAUTION: Handle components and cards with care. Do not touch the components or contacts on a card. Hold a card by its edges or by its metal mounting bracket. Hold a component such as a processor by its edges, not by its pins.

◯ CAUTION: When you disconnect a cable, pull on its connector or on its pull-tab, not on the cable itself. Some cables have connectors with locking tabs; if you are disconnecting this type of cable, press in on the locking tabs before you disconnect the cable. As you pull connectors apart, keep them evenly aligned to avoid bending any connector pins. Also, before you connect a cable, ensure that both connectors are correctly oriented and aligned.

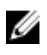

NOTE: The color of your computer and certain components may appear differently than shown in this document.

To avoid damaging your computer, perform the following steps before you begin working inside the computer.

- 1. Ensure that your work surface is flat and clean to prevent the computer cover from being scratched.
- 2. Turn off your computer (see Turning Off Your Computer).

**3.** If the computer is connected to a docking device (docked) such as the optional Media Base or Battery Slice, undock it.

#### CAUTION: To disconnect a network cable, first unplug the cable from your computer and then unplug the cable from the network device.

- 4. Disconnect all network cables from the computer.
- 5. Disconnect your computer and all attached devices from their electrical outlets.
- **6.** Close the display and turn the computer upside-down on a flat work surface.

 $\mathbb Z$  NOTE: To avoid damaging the system board, you must remove the main battery before you service the computer.

- 7. Remove the main battery.
- 8. Turn the computer top-side up.
- 9. Open the display.
- 10. Press the power button to ground the system board.

 $\triangle$  CAUTION: To guard against electrical shock, always unplug your computer from the electrical outlet before opening the display.

 $\triangle$  CAUTION: Before touching anything inside your computer, ground yourself by touching an unpainted metal surface, such as the metal at the back of the computer. While you work, periodically touch an unpainted metal surface to dissipate static electricity, which could harm internal components.

11. Remove any installed ExpressCards or Smart Cards from the appropriate slots.

# <span id="page-8-0"></span>Turning Off Your Computer

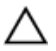

CAUTION: To avoid losing data, save and close all open files and exit all open programs before you turn off your computer.

- 1. Shut down the operating system:
	- In Windows 8:
		- Using a touch-enabled device:
			- a. Swipe in from the right edge of the screen, opening the Charms menu and select Settings.
			- b. Select the  $\bigcirc$  and then select **Shut down**
		- Using a mouse:
			- a. Point to upper-right corner of the screen and click Settings.
			- b. Click the  $\bigcirc$  and select **Shut down**.
	- In Windows 7:
		- 1. Click Start
		- 2. Click Shut Down.
		- or
		- 1. Click Start
		- 2. Click the arrow in the lower-right corner of the **Start** menu as shown below, and then click

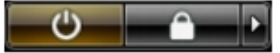

- Shut Down..
- 2. Ensure that the computer and all attached devices are turned off. If your computer and attached devices did not automatically turn off when you shut down your operating system, press and hold the power button for about 4 seconds to turn them off.

#### **หลังจากทำงานกับส่วนประกอบภายในของคอมพิวเตอร์**

หลังจากที่คุณคำเนินการเปลี่ยนชิ้นส่วนใด ๆ เสร็จสิ้นแล้ว ตรวจสอบว่าคุณได้ต่ออุปกรณ์ต่อพ่วง การ์ด และสายใด ๆ ให้เรียบร้อยก่อนที่จะเปิดเครื่องคอมพิวเตอร์ของคุณ

•ข้อควรระวัง: เพื่อป้องกันความเสียหายต่อคอมพิวเตอร์ ให้ใช้เฉพาะแบตเตอรี่ที่ได้รับการออกแบบมาสำหรับคอมพิวเตอร์ **Dell** รุ่นนี้โดยเฉพาะ ห้ามใช้แบตเตอรี่ที่ **ออกแบบมาสำหรับคอมพิวเตอร์ของ** Dell **ร่น°ื่น ุ**

- 1. ต่ออุปกรณ์ต่อพ่วง เช่น ตัวจำลองพอร์ต, battery slice หรือ media base แล้วใส่การ์ด เช่น ExpressCard กลับเข้าที่
- 2. เสียบสายโทรศัพท์หรือสายเครือข่ายเข้ากับคอมพิวเตอร์

#### $\bigwedge$  ข้อควรระวัง: สำหรับการเสียบสายเครือข่าย ให้เสียบสายเข้ากับอุปกรณ์เครือข่ายก่อน แล้วจึงเสียบสายอีกด้านเข้ากับคอมพิวเตอร์

- $3.$  ใส่แบตเตอรี่กลับเข้าที่
- $\,$ 4. เสียบปลั๊กคอมพิวเตอร์และอุปกรณ์ต่าง ๆ ทั้งหมดที่ต่ออยู่กับคอมพิวเตอร์เข้ากับเต้ารับไฟฟ้า
- $5.$  เปิดคอมพิวเตอร์

# <span id="page-10-0"></span>**การถ°ดแ¨ะติดตั้งส่ªนประก°บต่าง Ç**

เนื้อหาในส่วนนี้ระบรายละเอียดในการถอดหรือติดตั้งส่วนประกอบต่าง ๆ ในกอมพิวเตอร์

#### Recommended Tools

The procedures in this document may require the following tools:

- Small flat-blade screwdriver
- #0 Phillips screwdriver
- #1 Phillips screwdriver
- Small plastic scribe

### Removing the SD Card

- 1. Follow the procedures in *Before Working Inside Your Computer*.
- 2. Press in on the SD card to release it from the computer.
- **3.** Slide the SD card out of the computer.

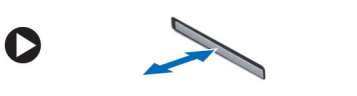

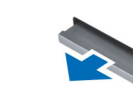

## Installing the SD Card

- 1. Push the SD card into the compartment until it clicks into place.
- 2. Follow the procedures in *After Working Inside Your Computer*.

## <span id="page-11-0"></span>Removing the Battery

- 1. Follow the procedures in *Before Working Inside Your Computer*.
- 2. Slide the battery release latches into the unlock position.

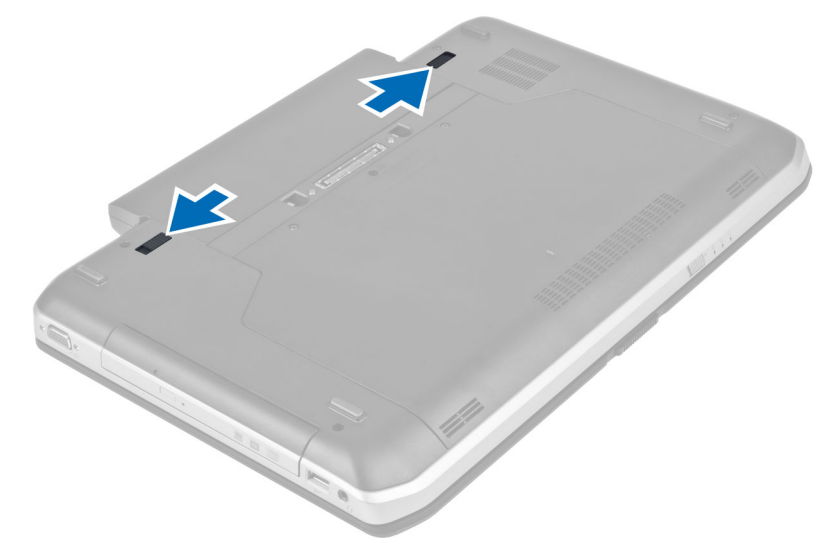

**3.** Remove the battery from the computer.

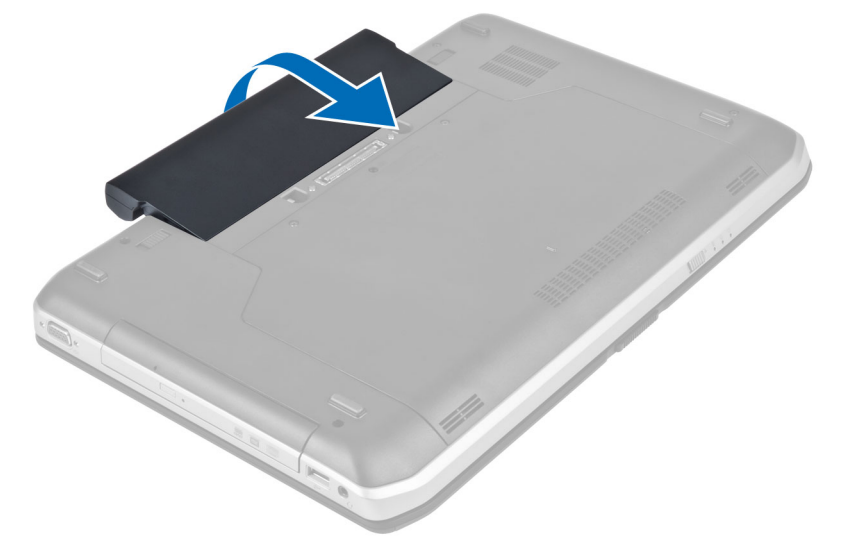

# Installing the Battery

- 1. Slide the battery into its slot until it clicks into place.
- 2. Follow the procedures in *After Working Inside Your Computer*.

# <span id="page-12-0"></span>Removing the Subscriber Identity Module (SIM) Card

- 1. Follow the procedures in *Before Working Inside Your Computer*.
- 2. Remove the battery.
- 3. Press and release the SIM card located on the battery wall.
- 4. Slide the SIM card from the computer.

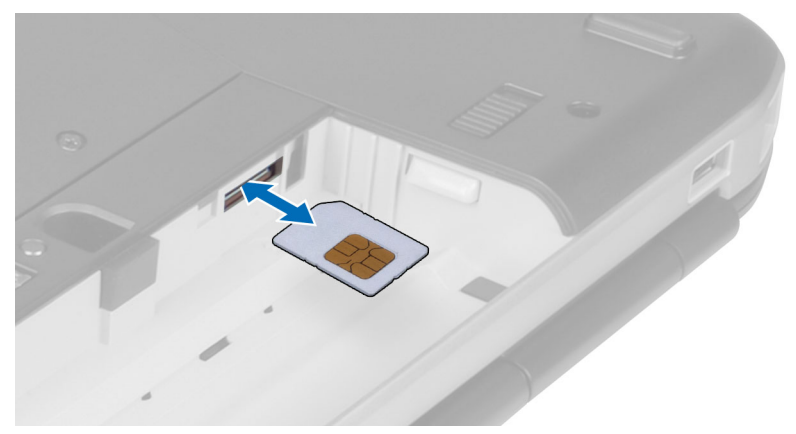

### Installing the Subscriber Identity Module (SIM) Card

- 1. Insert the subscriber identity module (SIM) card into the slot.
- 2. Install the battery.
- 3. Follow the procedures in *After Working Inside Your Computer*.

# Removing the Display Bezel

- 1. Follow the procedures in *Before Working Inside Your Computer*.
- 2. Remove the battery.
- **3.** Pry up the bottom edge of the display bezel.

<span id="page-13-0"></span>4. Work your way around the sides and top edge of the display bezel..

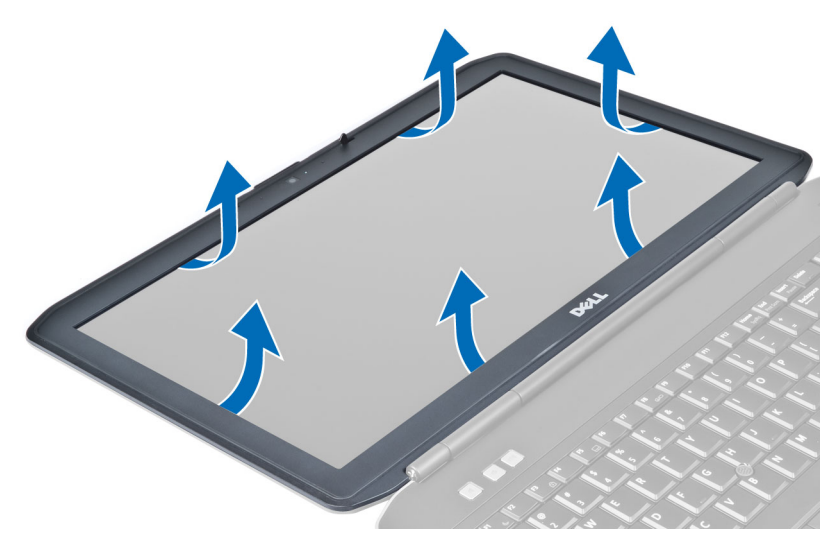

5. Remove the display bezel from the computer .

#### Installing the Display Bezel

- 1. Place the display bezel onto the display assembly.
- 2. Starting from the top corner, press on the display bezel and work around the entire bezel until it snaps onto the display assembly.
- 3. Install the battery.
- 4. Follow the procedures in *After Working Inside Your Computer*.

#### Removing the Camera

- 1. Follow the procedures in *Before Working Inside Your Computer*.
- 2. Remove:
	- a) battery
	- b) display bezel
- **3.** Perform the following steps:
	- a) Remove the screw that secures the camera and microphone module.
	- b) Disconnect the camera cable.
	- c) Lift and remove the camera and microphone module.

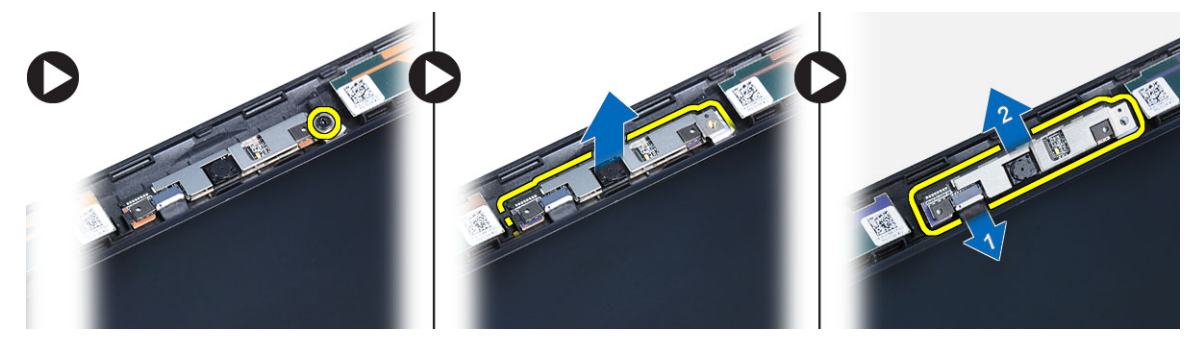

# <span id="page-14-0"></span>Installing the Camera

- 1. Place the camera and microphone module on its place.
- 2. Connect the camera cable.
- **3.** Tighten the screw to secure the camera and microphone module.
- 4. Install:
	- a) display bezel
	- b) battery
- 5. Follow the procedures in *After Working Inside Your Computer*.

# Removing the Display Panel

- 1. Follow the procedures in *Before Working Inside Your Computer*.
- 2. Remove:
	- a) battery
		- b) display bezel
- **3.** Remove the screws that secure the display panel.

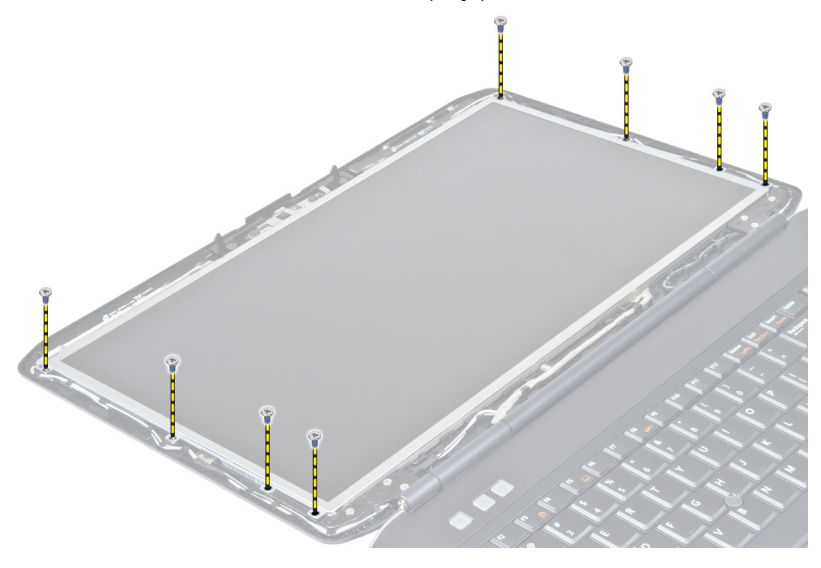

4. Flip the display panel over.

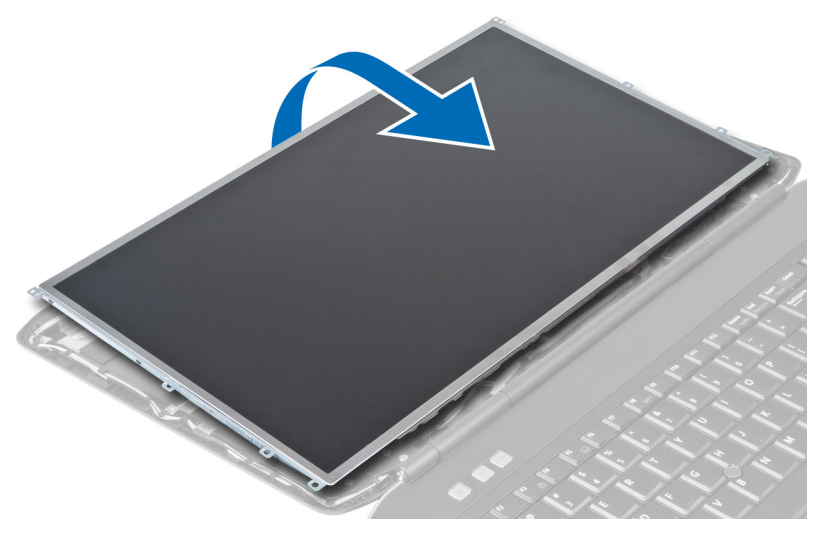

5. Lift the Mylar tape and disconnect the LVDS cable from the back of the display panel.

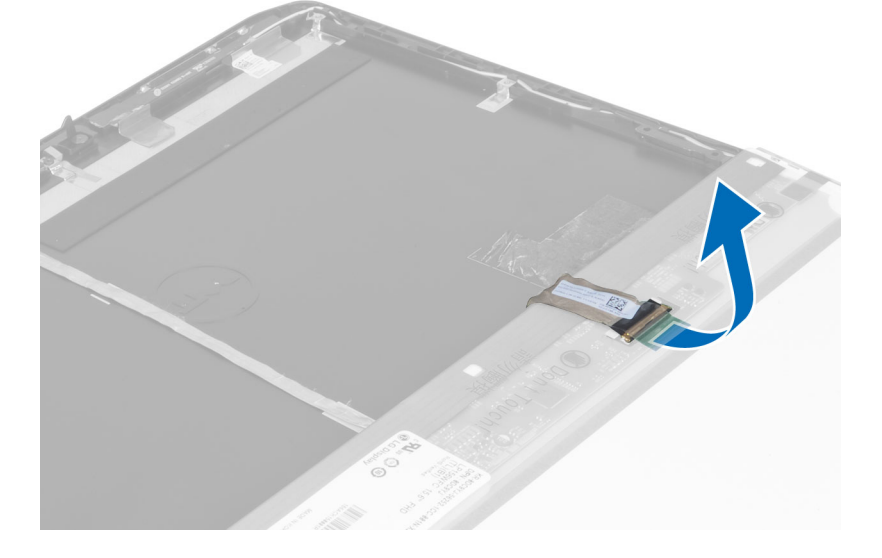

<span id="page-16-0"></span>**6.** Remove the display panel from the display assembly.

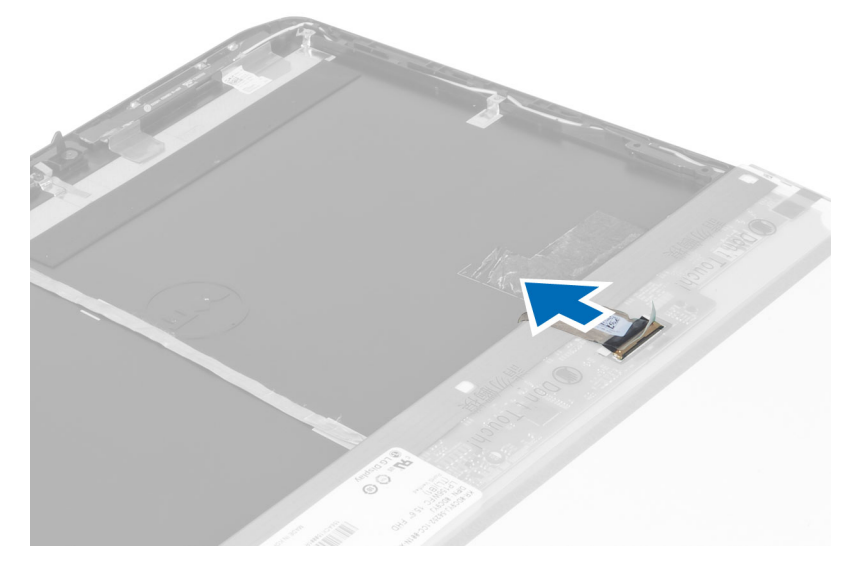

# Installing the Display Panel

- 1. Install the screws that secure the display brackets to the display panel.
- 2. Attach the display panel to the display assembly.
- **3.** Align the display panel in its original position in the computer.
- 4. Connect the low-voltage differential signaling (LVDS) cable to the display panel and attach the tape.
- 5. Flip the display panel over and install the screws that secure the display panel.
- 6. Install:
	- a) display bezel
	- b) battery
- 7. Follow the procedures in *After Working Inside Your Computer*.

# Removing the Keyboard Trim

- 1. Follow the procedures in *Before Working Inside Your Computer*.
- 2. Remove the battery.

**3.** Remove the screws at the back of the computer.

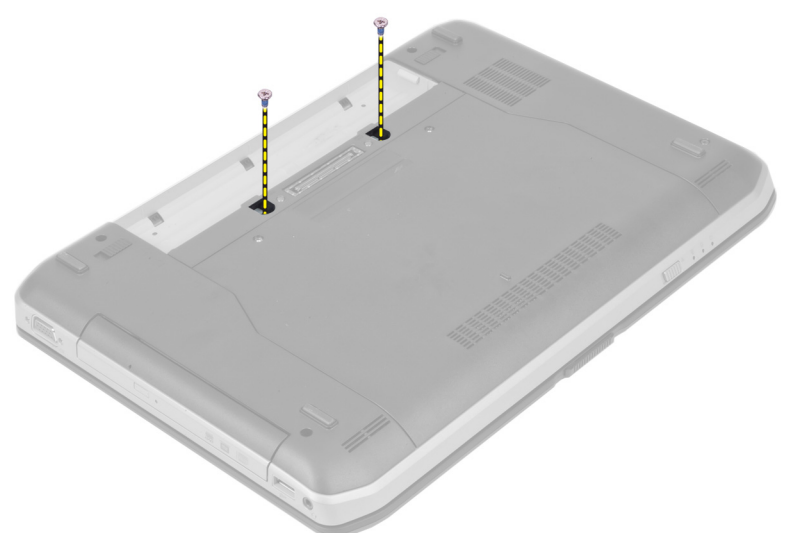

4. Pry up the keyboard trim starting from the bottom edge.

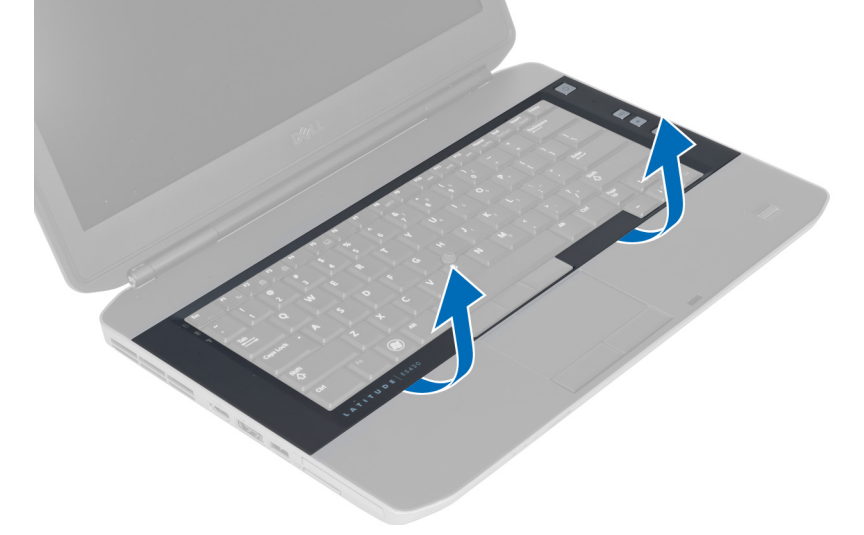

5. Work your way around the sides and the top edge of the keyboard trim.

<span id="page-18-0"></span>6. Lift upwards and remove the keyboard trim from the computer.

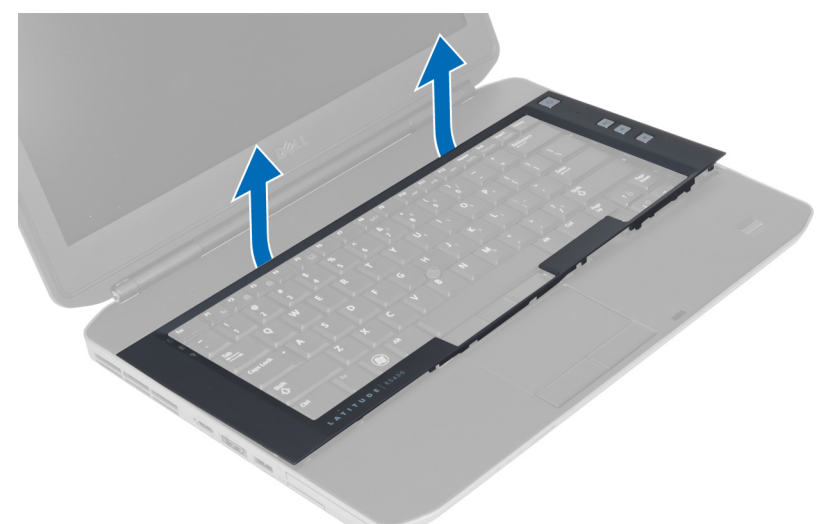

# Installing the Keyboard Trim

- 1. Align the keyboard trim to its place.
- 2. Press along the sides of the keyboard trim until it snaps in place.

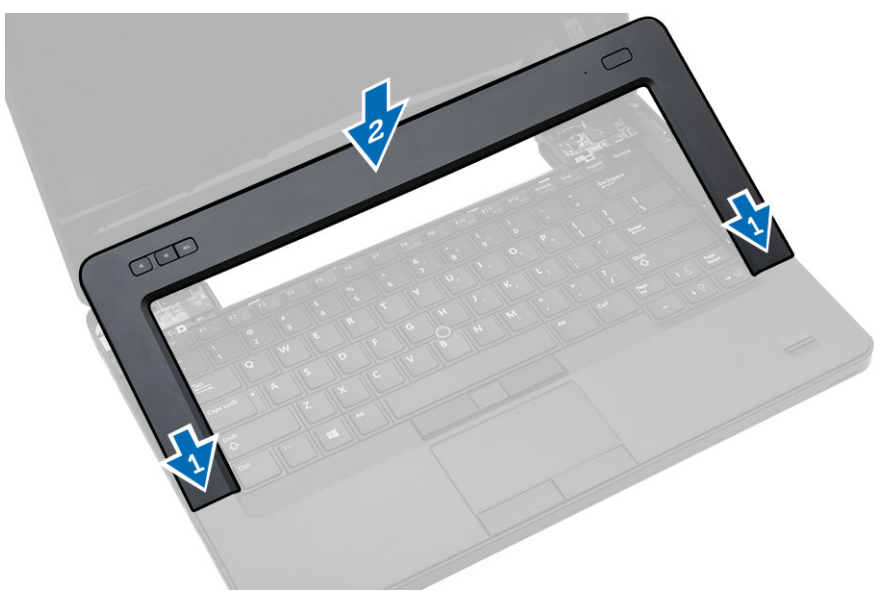

- **3.** Install the battery.
- 4. Follow the procedures in *After Working Inside Your Computer*.

# <span id="page-19-0"></span>Removing the Keyboard

- 1. Follow the procedures in *Before Working Inside Your Computer*.
- 2. Remove:
	- a) battery
	- b) keyboard trim
- **3.** Remove the screw at the back of the computer.

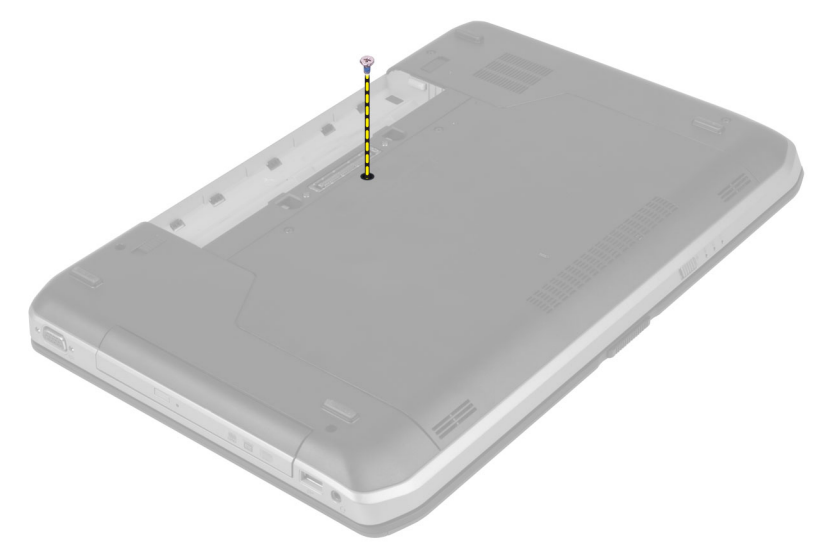

4. Lift the clip to release the keyboard trim from the computer .

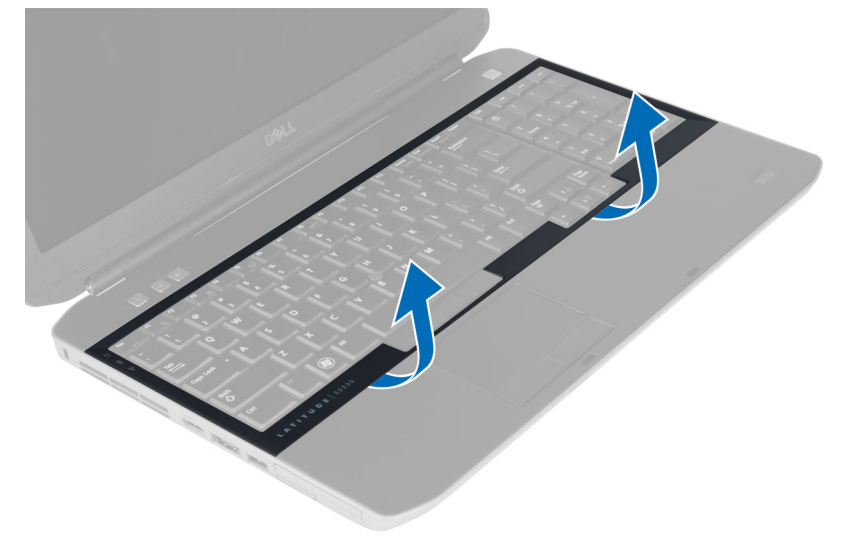

**5.** Remove the keyboard trim from the computer .

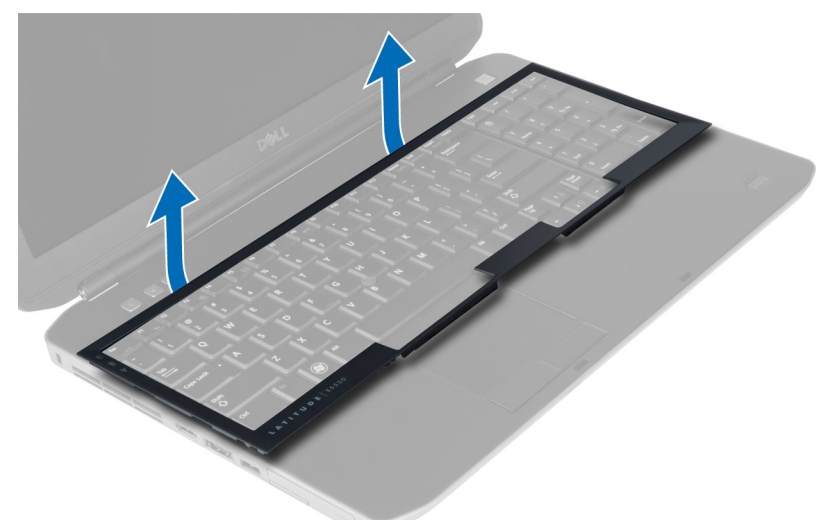

**6.** Remove the screws that secure the keyboard in place.

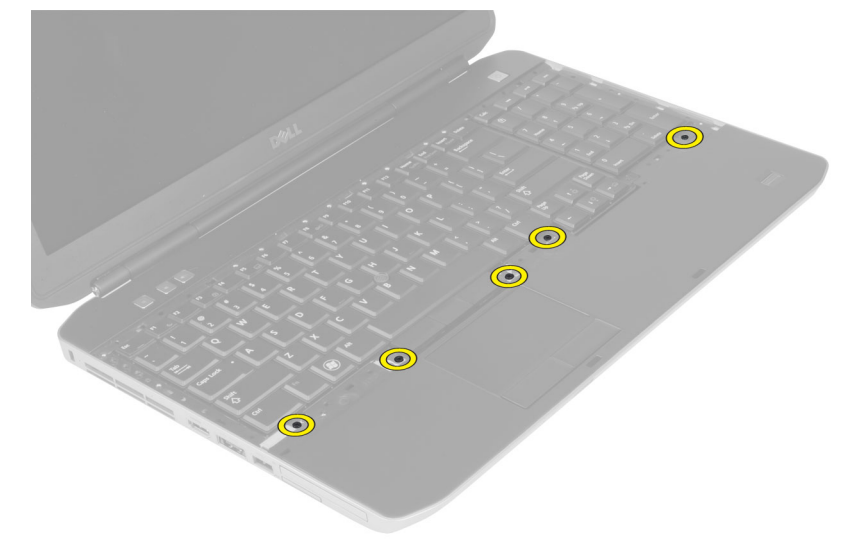

<span id="page-21-0"></span>7. Flip the keyboard over.

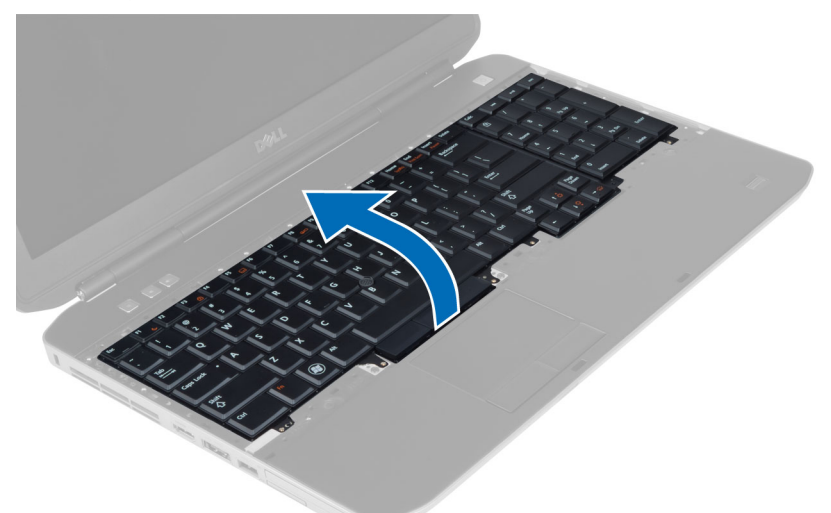

- 8. Peel off the adhesive tape securing the keyboard flat flex cable to the back of the keyboard.
- 9. Disconnect the keyboard flat flex cable.
- 10. Peel away the keyboard flat flex cable from the keyboard and remove it from the computer.

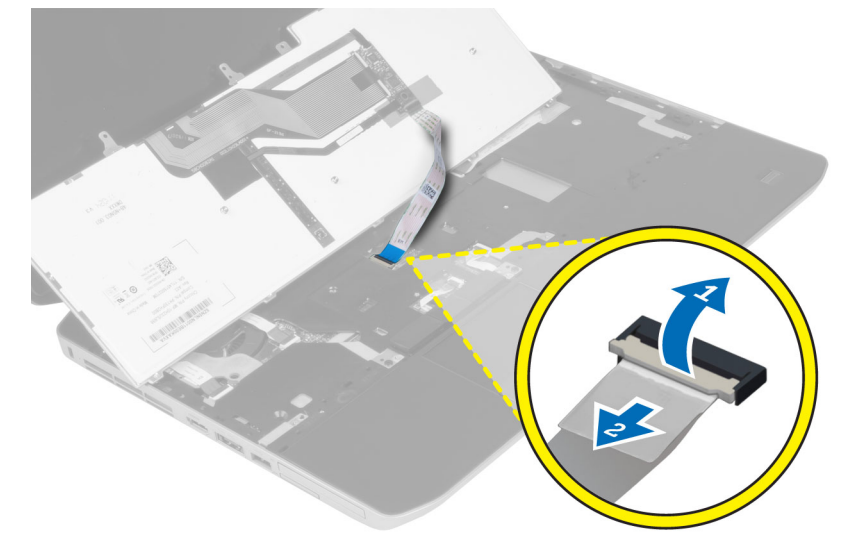

#### Installing the Keyboard

- 1. Attach the keyboard flat flex cable to the keyboard.
- 2. Affix the adhesive tape securing the keyboard flat flex cable to the keyboard.
- **3.** Slide the keyboard into its compartment until all the metal tabs fit into their positions.
- 4. Fasten the keyboard cable clip.
- 5. Press down on the keyboard to the left and right side ensuring that all the snaps are fully engaged with the computer.
- **6.** Install the screws that secure the keyboard to the palm rest.
- <span id="page-22-0"></span>7. Install the screw at the back of the computer.
- 8. Install :
	- a) keyboard trim
	- b) battery
- 9. Follow the procedures in *After Working Inside Your Computer*.

# Removing the Access Panel

- 1. Follow the procedures in *Before Working Inside Your Computer*.
- 2. Remove the battery.
- **3.** Remove the screws that secure the access panel.

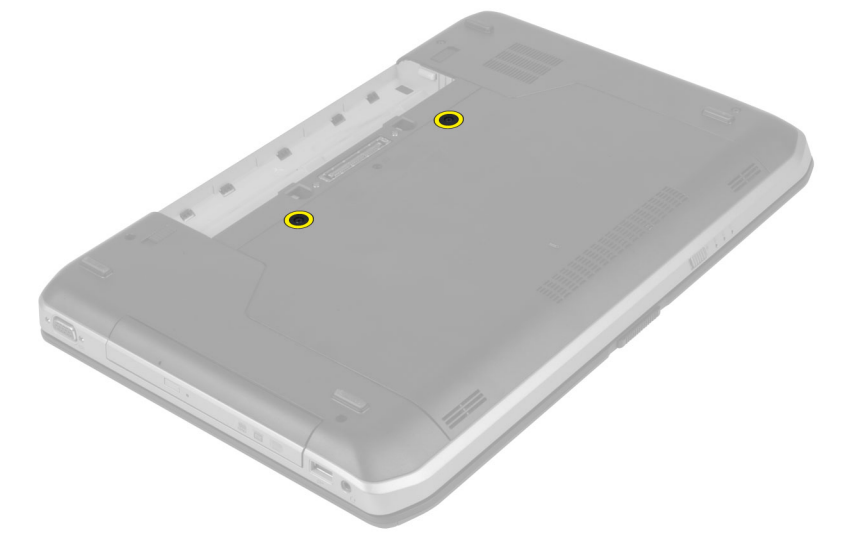

4. Slide and then lift the access panel upwards and remove it from the computer.

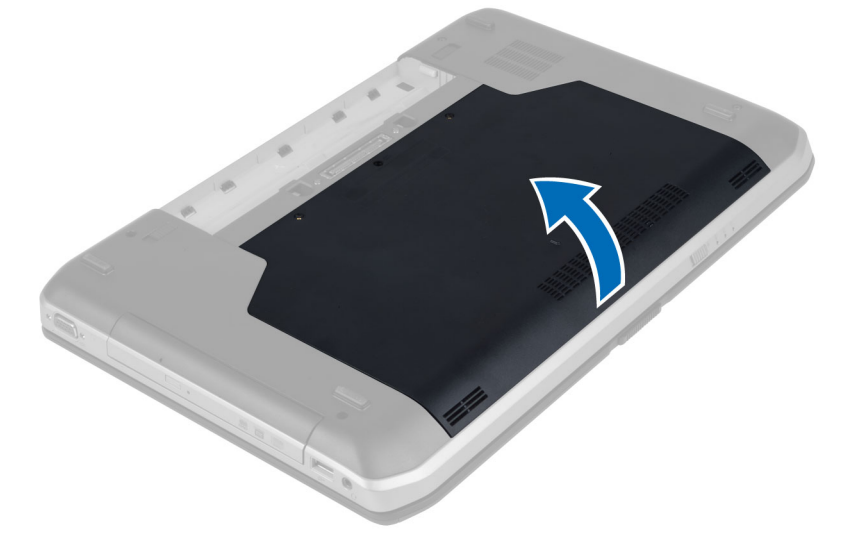

# <span id="page-23-0"></span>Installing the Access Panel

- 1. Slide the access panel into its slot until it clicks into place.
- 2. Install the screws that secure the access panel to the computer.
- **3.** Install the battery.
- 4. Follow the procedures in *After Working Inside Your Computer*.

# Removing the Optical Drive

- 1. Follow the procedures in *Before Working Inside Your Computer*.
- 2. Remove:
	- a) battery
	- b) access panel
- **3.** Remove the screw that secures the optical drive.

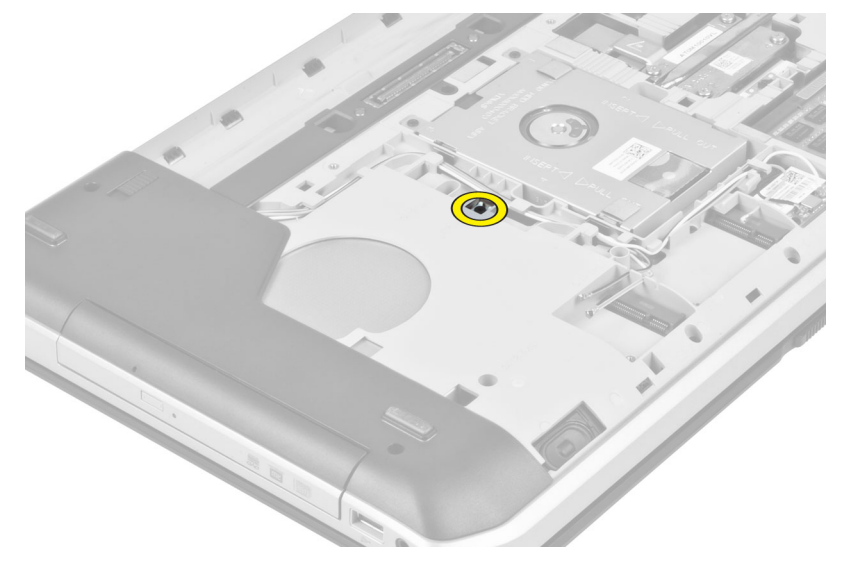

4. Push the screw tab away from the computer to release the optical drive from the drive bay.

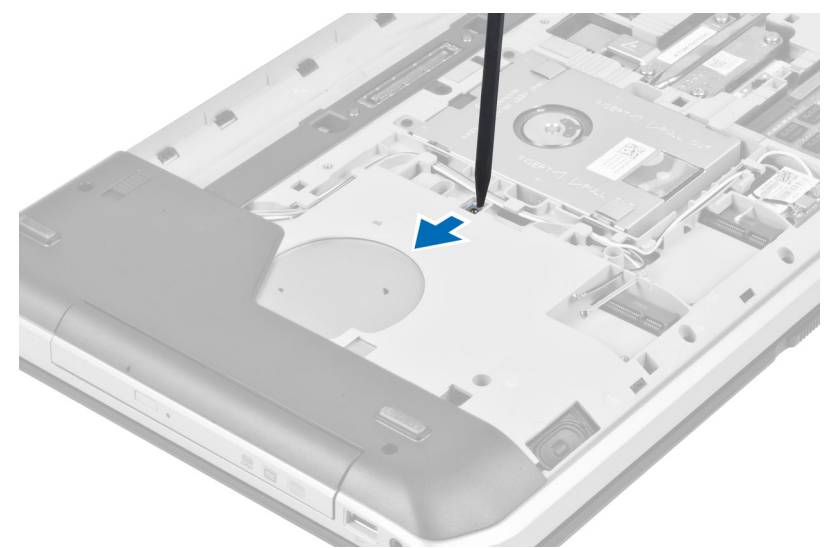

**5.** Remove the optical drive from the computer.

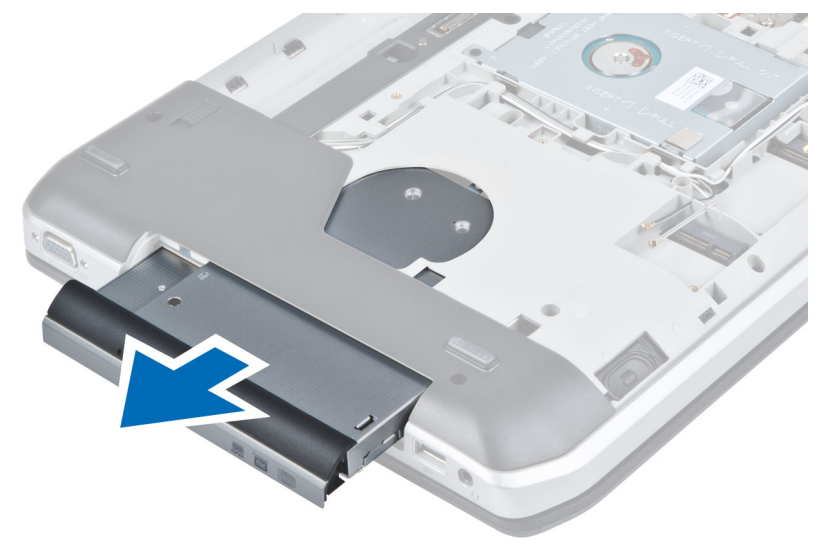

- **6.** Remove the screws that secure the optical drive bracket.
- 7. Remove the optical drive bracket.

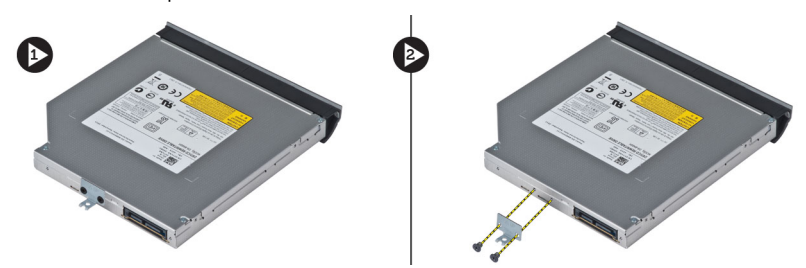

- 8. Disengage the optical drive bezel tabs to separate the optical drive bezel from the optical drive.
- **9.** Remove the optical drive bezel.

# <span id="page-25-0"></span>Installing the Optical Drive

- 1. Engage the optical drive bezel tabs to attach the optical drive bezel to the optical drive.
- 2. Install the optical drive bracket.
- 3. Install the screws that secure the optical drive bracket.
- 4. Insert the optical drive into the computer.
- 5. Install the screw that secures the optical drive in place.
- 6. Install :
	- a) access panel
	- b) battery
- 7. Follow the procedures in *After Working Inside Your Computer*.

## Removing The Hard Drive

- 1. Follow the procedures in *Before Working Inside Your Computer*.
- 2. Remove:
	- a) battery
	- b) access panel
- 3. Remove the screws that secure the hard drive bracket in place.

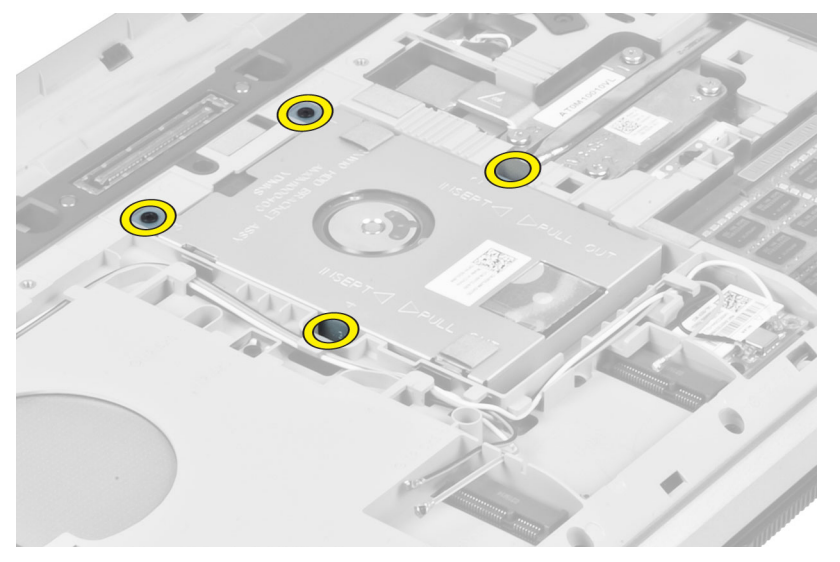

4. Use the tab to pull the hard drive bracket and release the hard drive from its connector.

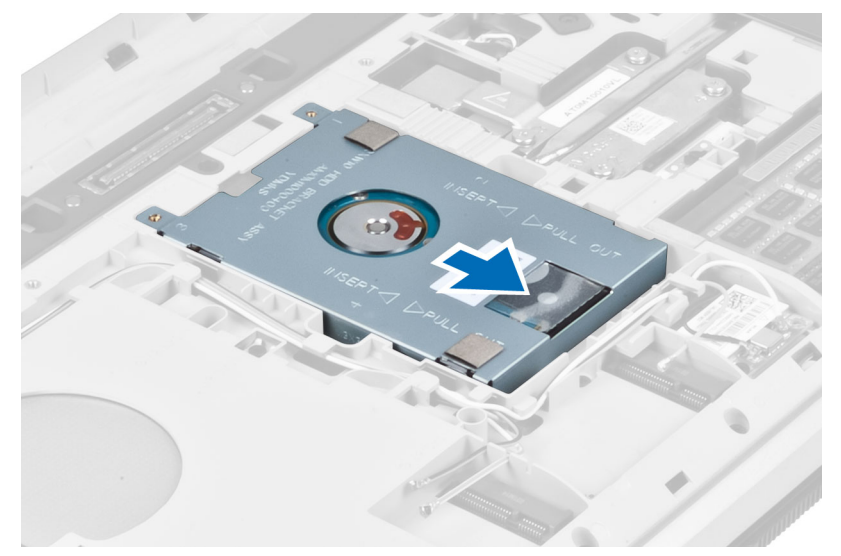

**5.** Remove the hard drive from the computer.

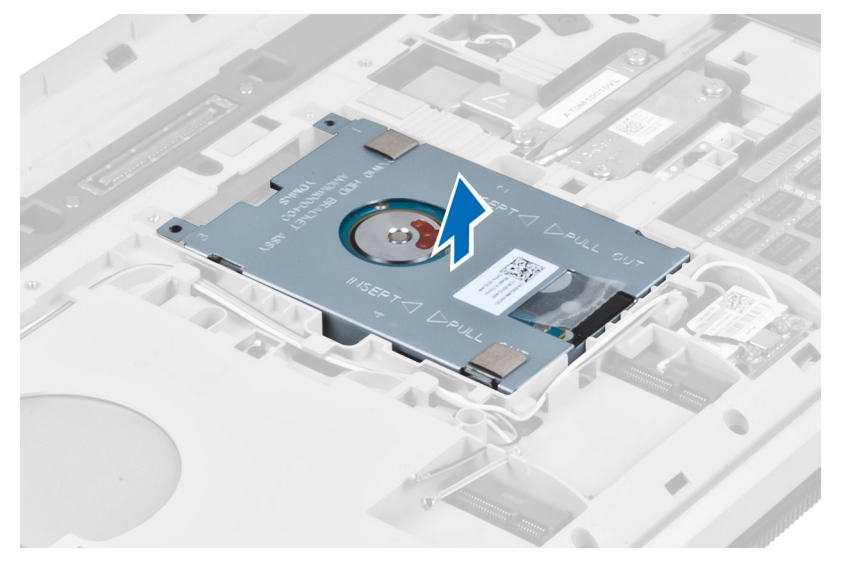

<span id="page-27-0"></span>**6.** Remove the screws that secure the hard drive bracket.

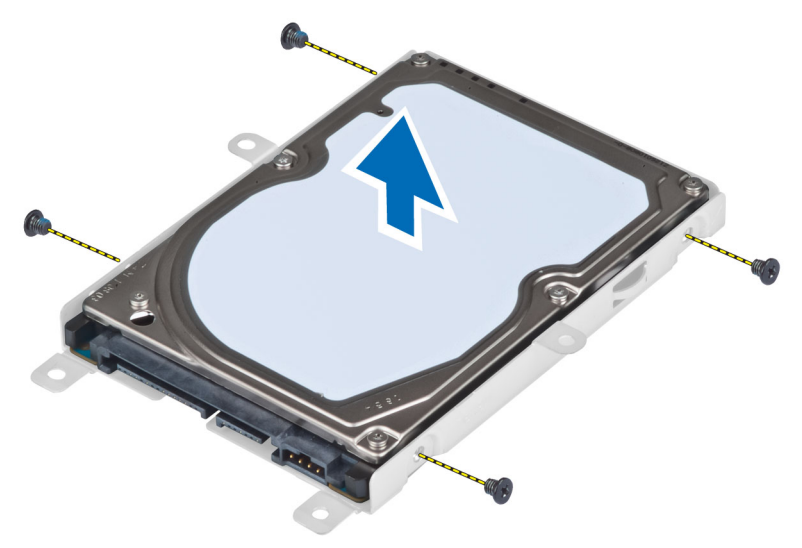

7. Remove the hard drive bracket from the hard drive.

#### Installing the Hard Drive

- 1. Engage the hard drive bracket to the hard drive.
- 2. Install the screws that secure the hard drive bracket.
- **3.** Install the hard drive into the computer.
- 4. Install the screw that secures the hard drive bracket in place.
- 5. Install:
	- a) base panel
	- b) battery
- 6. Follow the procedures in *After Working Inside Your Computer*.

#### Removing the WLAN Card

- 1. Follow the procedures in *Before Working Inside Your Computer*.
- 2. Remove:
	- a) battery
	- b) base cover
- **3.** Perform the following steps:
	- a) Disconnect the antennae cables from the WLAN card.
	- b) Remove the screw that secures the WLAN card to the computer.
	- c) Remove the WLAN card from its slot on the system board.

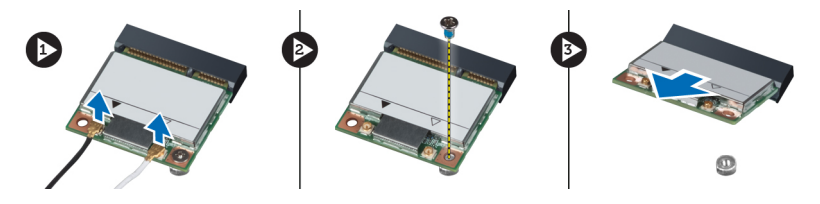

# <span id="page-28-0"></span>Installing the WLAN Card

- 1. Insert the WLAN card into its connector on the system board.
- 2. Connect the antenna cables to the respective connectors marked on the WLAN card.
- **3.** Tighten the screw to secure the WLAN card to the computer.
- 4. Install:
	- a) base cover
	- b) battery
- 5. Follow the procedures in *After Working Inside Your Computer*.

#### Removing the Memory Module

- 1. Follow the procedures in *Before Working Inside Your Computer*.
- 2. Remove:
	- a) battery
	- b) base cover
- **3.** Pry the retention clips away from the memory module until it pops up.
- 4. Lift up the memory module and remove it from the computer.

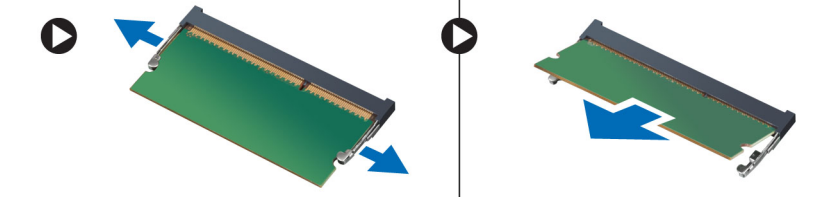

# Installing the Memory Module

- 1. Insert the memory into the memory socket.
- 2. Press the clips to secure the memory module to the system board.
- 3. Install:
	- a) base cover
	- b) battery
- 4. Follow the procedures in *After Working Inside Your Computer*.

#### Removing the Right Base Panel

- 1. Follow the procedures in *Before Working Inside Your Computer*.
- 2. Remove:
	- a) battery
	- b) access panel

<span id="page-29-0"></span>3. Remove the screws that secure the right base panel in place.

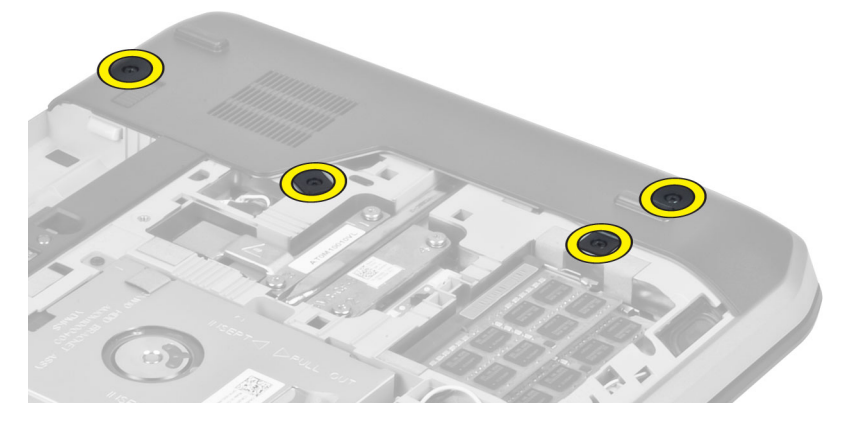

4. Remove the right base panel from the computer.

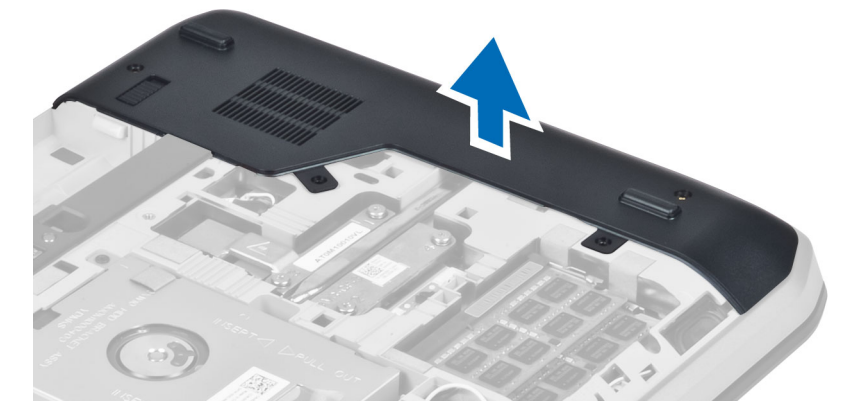

#### Installing the Right Base Panel

- 1. Place the right base panel in its location at the bottom of the computer.
- 2. Install the screws that secure the right base panel to the bottom of the computer.
- 3. Install :
	- a) access panel
	- b) battery
- 4. Follow the procedures in *After Working Inside Your Computer*.

#### Removing the Thermal Module

- 1. Follow the procedures in *Before Working Inside Your Computer*.
- 2. Remove:
	- a) SD memory card
	- b) battery
	- c) access panel
	- d) right base panel

<span id="page-30-0"></span>3. Remove the screws that secure the thermal module in place.

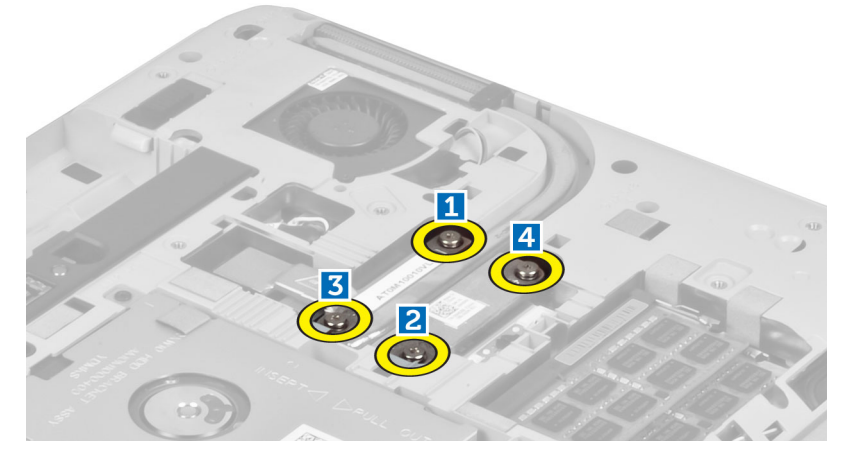

4. Lift up the thermal module and remove it from the computer.

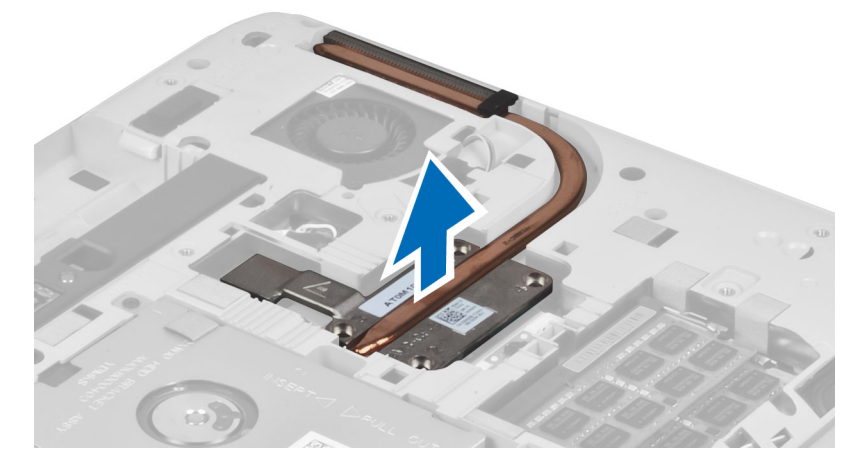

# Installing the Thermal Module

- 1. Place the thermal module in its compartment.
- 2. Install the screws that secure the thermal module to the computer.
- 3. Install :
	- a) right base panel
	- b) access panel
	- c) battery
	- d) SD memory card
- 4. Follow the procedures in *After Working Inside Your Computer*.

#### <span id="page-31-0"></span>Removing the Processor

- 1. Follow the procedures in *Before Working Inside Your Computer*.
- 2. Remove:
	- a) SD memory card
	- b) battery
	- c) access panel
	- d) right base panel
	- e) thermal module
- 3. Rotate the processor cam lock in a counter clockwise direction to the unlock position. Lift up the processor and remove it from the computer.

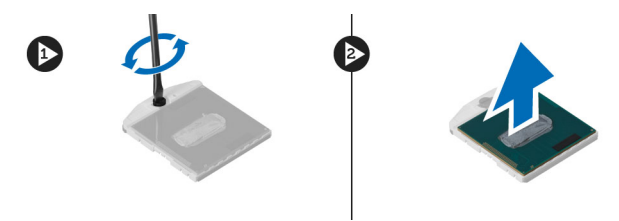

### Installing the Processor

- 1. Place the processor in its socket on the computer.
- 2. Rotate the processor cam lock in a clockwise direction to secure the processor.
- 3. Install:
	- a) thermal module
	- b) access panel
	- c) right base panel
	- d) battery
	- e) SD memory card
- 4. Follow the procedures in *After Working Inside Your Computer*.

#### Removing the Palmrest

- 1. Follow the procedures in *Before Working Inside Your Computer*.
- 2. Remove:
	- a) SD memory card
	- b) battery
	- c) access panel
	- d) keyboard trim
	- e) keyboard
	- f) optical drive
	- g) right base panel
	- h) hard drive

**3.** Remove the screws that secure the bottom of the computer.

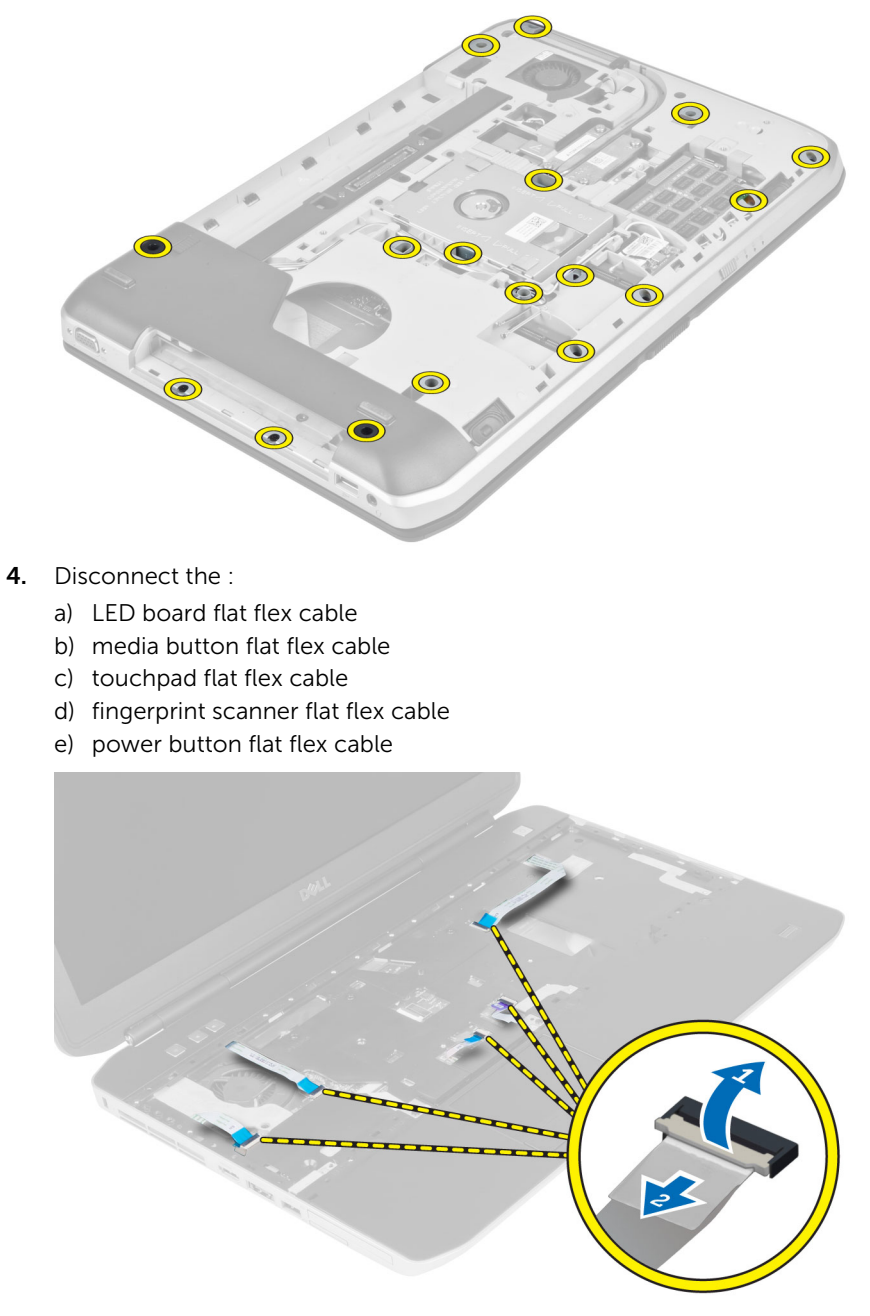

<span id="page-33-0"></span>**5.** Remove the screws that secure the palmrest on the computer.

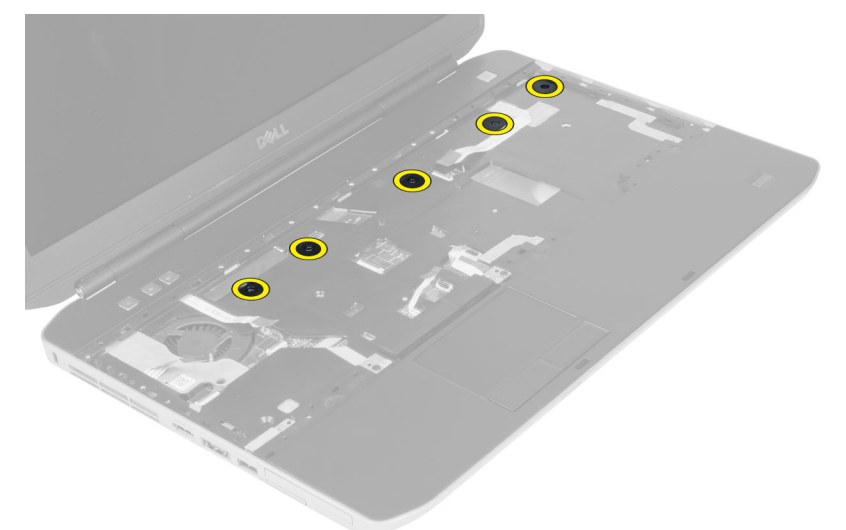

- 6. Lift up the right edge of palmrest assembly.
- 7. Release the tabs on the left edge of the palmrest assembly and remove the palmrest from the computer.

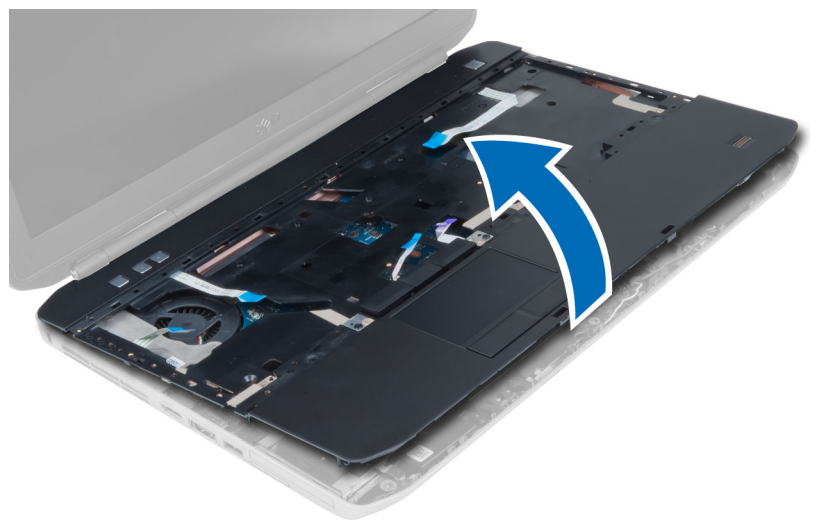

# Installing the Palmrest

- 1. Align the palmrest assembly to its original position in the computer and snap it into place.
- 2. Connect the following cables to the system board:
	- a) power button flat flex cable.
	- b) fingerprint scanner flat flex cable
	- c) touchpad flat flex cable
	- d) media button flat flex cable
	- e) LED board flat flex cable
- **3.** Install the screws on the palmrest.
- <span id="page-34-0"></span>4. Install the screws at the bottom of the computer.
- 5. Install :
	- a) right base panel
	- b) optical drive
	- c) keyboard
	- d) keyboard trim
	- e) access panel
	- f) battery
	- g) SD memory card
- 6. Follow the procedures in *After Working Inside Your Computer*.

# Removing the ExpressCard Reader Cage

- 1. Follow the procedures in *Before Working Inside Your Computer*.
- 2. Remove:
	- a) SD memory card
	- b) battery
	- c) access panel
	- d) keyboard trim
	- e) keyboard
	- f) optical drive
	- g) right base panel
	- h) palmrest
- **3.** Remove the screws that secure the ExpressCard reader cage in place.
- 4. Remove the ExpressCard reader cage from the computer.

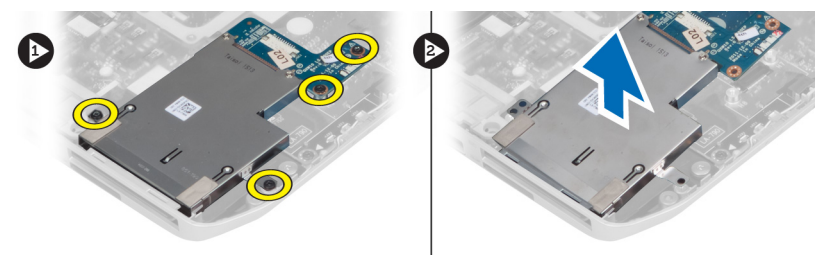

# Installing the ExpressCard Reader Cage

- 1. Align the ExpressCard reader cage to its original position in the computer and snap it into place.
- 2. Install the screws that secure the ExpressCard reader cage.
- 3. Install:
	- a) palmrest
	- b) right base panel
	- c) optical drive
	- d) keyboard
	- e) keyboard trim
	- f) access panel
	- g) battery
	- h) SD memory card
- 4. Follow the procedures in *After Working Inside Your Computer*.

#### <span id="page-35-0"></span>Removing the Bluetooth Module

- 1. Follow the procedures in *Before Working Inside Your Computer*.
- 2. Remove:
	- a) SD memory card
	- b) battery
	- c) access panel
	- d) keyboard trim
	- e) keyboard
	- f) optical drive
	- g) right base panel
	- h) palm rest
- 3. Disconnect the Bluetooth cable from the system board and remove the screw that secures the Bluetooth module in place.

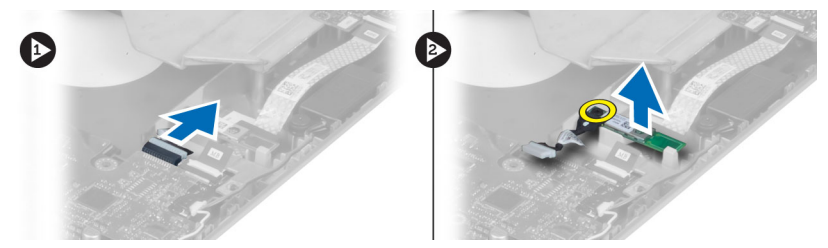

- 4. Remove the Bluetooth module from the computer.
- 5. Disconnect the Bluetooth cable from the Bluetooth module.

### Installing the Bluetooth module

- 1. Connect the Bluetooth cable to the Bluetooth module.
- 2. Place the Bluetooth module into its compartment on the computer.
- **3.** Install the screw that secures the Bluetooth module.
- 4. Connect the Bluetooth cable to the system board.
- 5. Install :
	- a) palm rest
	- b) right base panel
	- c) optical drive
	- d) keyboard
	- e) keyboard trim
	- f) access panel
	- g) battery
	- h) SD memory card
- 6. Follow the procedures in *After Working Inside Your Computer*.
### Removing the Audio Board

- 1. Follow the procedures in *Before Working Inside Your Computer*.
- 2. Remove:
	- a) SD memory card
	- b) battery
	- c) access panel
	- d) keyboard trim
	- e) keyboard
	- f) optical drive
	- g) right base panel
	- h) palmrest
	- i) bluetooth module
- 3. Disconnect the audio board flat flex cable from the system board and remove the screw that secures the audio board in place.

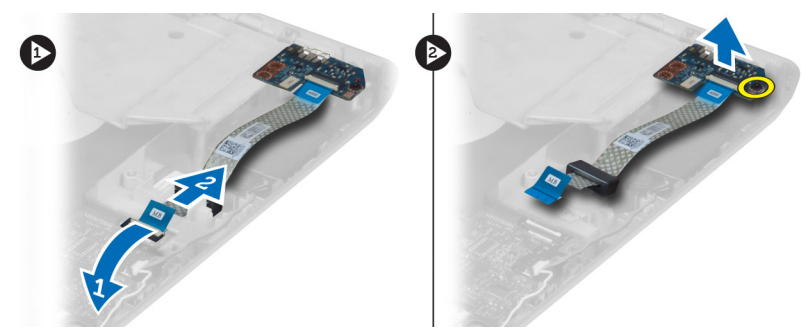

4. Remove the audio board from the computer.

# Installing the Audio Board

- 1. Place the audio board in the computer.
- 2. Tighten the screw to secure the audio board to the computer.
- **3.** Connect the audio board cable to the system board.
- 4. Install:
	- a) Bluetooth module
	- b) palmrest
	- c) right base panel
	- d) optical drive
	- e) keyboard
	- f) keyboard trim
	- g) access panel
	- h) battery
	- i) SD memory card
- 5. Follow the procedures in *After Working Inside Your Computer*.

# Removing the Display Assembly

- 1. Follow the procedures in *Before Working Inside Your Computer*.
- 2. Remove:
	- a) SD memory card
	- b) battery
	- c) access panel
	- d) keyboard trim
	- e) keyboard
	- f) optical drive
	- g) hard drive
	- h) right base panel
	- i) palmrest
- **3.** Disconnect and remove any antennas from the routing channels.

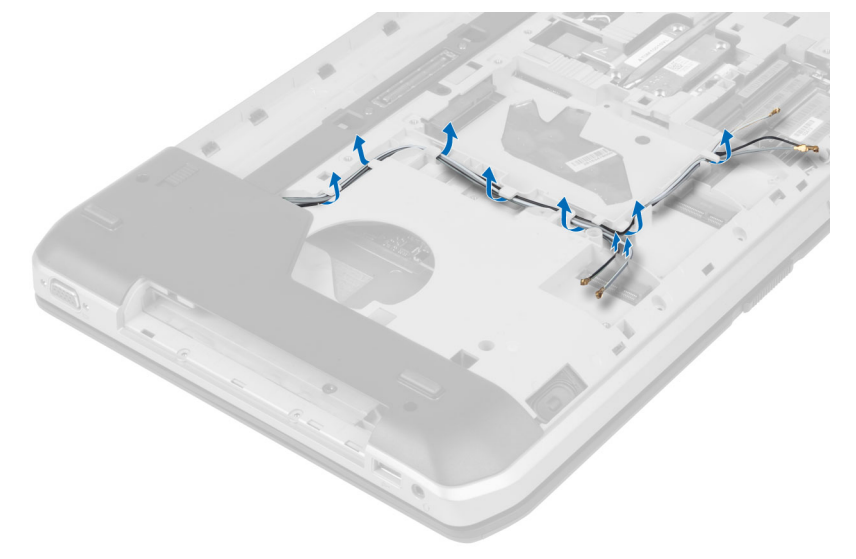

4. Disconnect the low-voltage differential signaling (LVDS) cable.

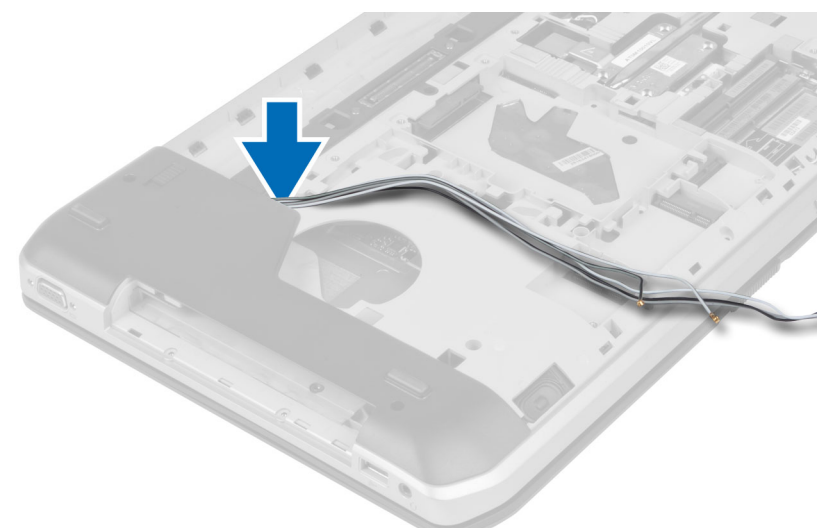

5. Pull the antennas through the opening to the top of the computer.

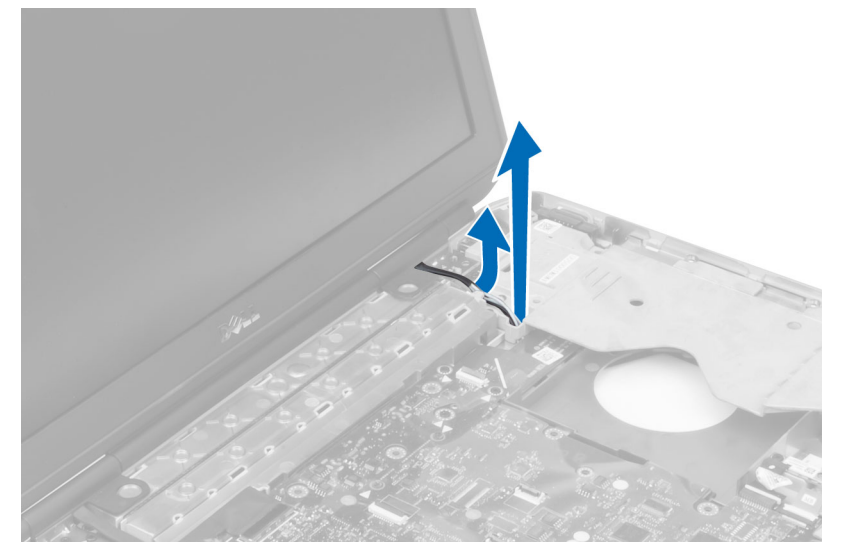

6. Lift up the connector indicated on the system board.

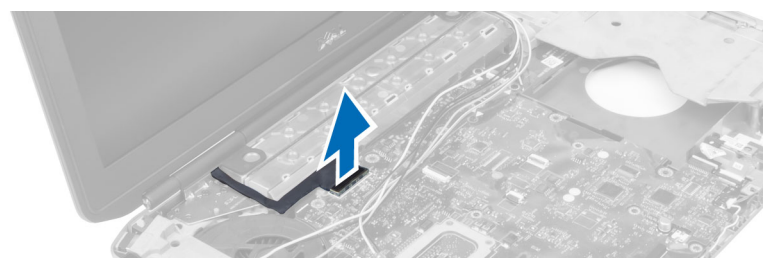

7. Remove the screws that secure the display assembly in place.

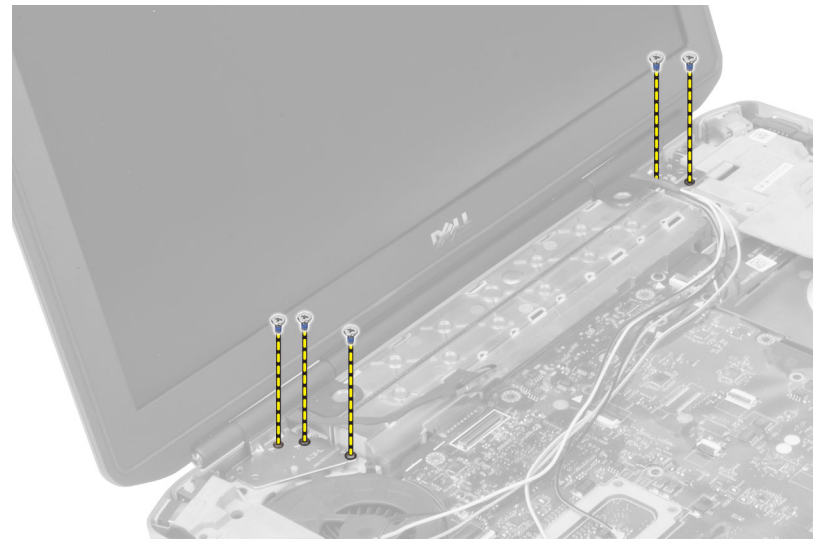

8. Remove the display assembly from the computer.

### Installing the Display Assembly

- 1. Install the screws that secure the display assembly in place.
- 2. Insert the low-voltage differential signaling (LVDS) cable and wireless antenna cables through the holes on the chassis.
- **3.** Route the LVDS cable along its compartment and connect the connector to the system board.
- 4. Connect the antenna cables to their connectors.
- 5. Install :
	- a) palmrest
	- b) right access panel
	- c) optical drive
	- d) keyboard
	- e) keyboard trim
	- f) access panel
	- g) battery
	- h) SD memory card
- 6. Follow the procedures in *After Working Inside Your Computer*.

### Removing the Right Support Frame

- 1. Follow the procedures in *Before Working Inside Your Computer*.
- 2. Remove:
	- a) SD memory card
	- b) battery
	- c) access panel
	- d) keyboard trim
	- e) optical drive
	- f) hard drive
	- g) right base panel
	- h) palmrest
	- i) display assembly
- **3.** Remove the screws that secure the right support frame to the computer.
- 4. Lift the right support frame away from the computer.

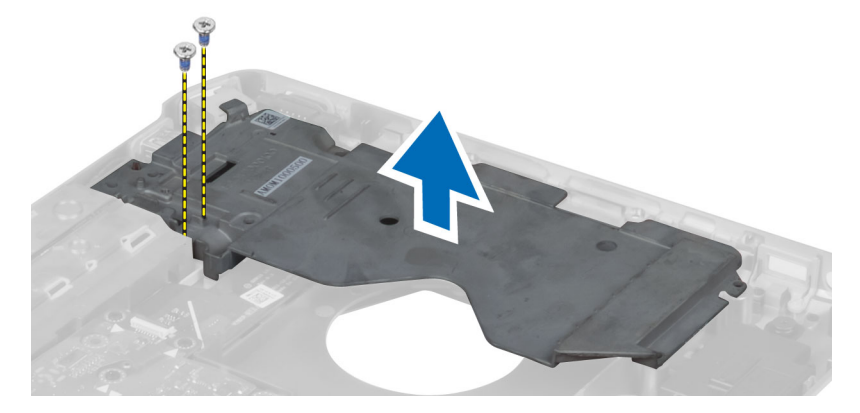

# Installing the Right Support Frame

- 1. Place the right support frame on the computer.
- 2. Tighten the screws to secure the right support frame to the computer.
- 3. Install:
	- a) display assembly
	- b) palmrest
	- c) right base panel
	- d) hard drive
	- e) optical drive
	- f) keyboard
	- g) keyboard trim
	- h) access panel
	- i) battery
	- j) SD memory card
- 4. Follow the procedures in *After Working Inside Your Computer*.

### Removing the Modem Card

- 1. Follow the procedures in *Before Working Inside Your Computer*.
- 2. Remove:
	- a) SD memory card
	- b) battery
	- c) access panel
	- d) keyboard trim
	- e) keyboard
	- f) optical drive
	- g) hard drive
	- h) right base panel
	- i) palmrest
	- j) display assembly
	- k) right support frame
- **3.** Remove the screw that secures the modem card to the computer.
- 4. Lift the modem card to disengage from the connector on the back of the card.
- 5. Disconnect the network connector cable from the modem card.
- 6. Lift the modem card from the computer.

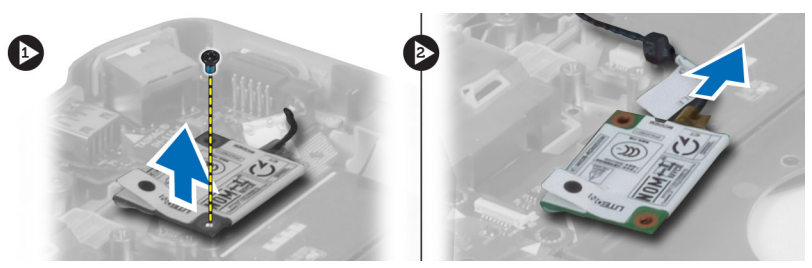

# Installing the Modem Card

- 1. Place the modem card on the Input/Output (I/O) board in the computer.
- 2. Connect the network connector cable to the modem card.
- **3.** Engage the modem card to the connector located at the back of the computer.
- 4. Tighten the screw to secure the modem card to the computer.
- 5. Install:
	- a) right support frame
	- b) display assembly
	- c) palmrest
	- d) right base panel
	- e) hard drive
	- f) optical drive
	- g) keyboard
	- h) keyboard trim
	- i) access panel
	- j) battery
	- k) SD memory card

6. Follow the procedures in *After Working Inside Your Computer*.

# Removing the Left Support Frame

- 1. Follow the procedures in *Before Working Inside Your Computer*.
- 2. Remove:
	- a) SD memory card
	- b) battery
	- c) access panel
	- d) keyboard trim
	- e) keyboard
	- f) optical drive
	- g) hard drive
	- h) right base panel
	- i) palmrest
	- j) display assembly
- **3.** Remove the screws that secure the left support frame to the computer.
- 4. Lift the left support frame away from the computer.

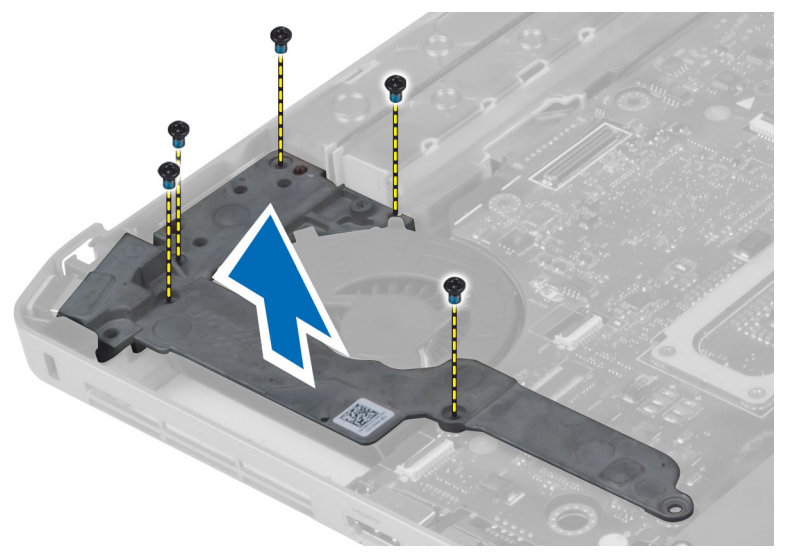

### Installing the Left Support Frame

- 1. Place the left support frame on the computer.
- 2. Tighten the screws to secure the left support frame to the computer.
- 3. Install:
	- a) display assembly
	- b) palmrest
	- c) right base panel
	- d) hard drive
	- e) optical drive
	- f) keyboard
	- g) keyboard trim
	- h) access panel
	- i) battery
	- j) SD memory card
- 4. Follow the procedures in *After Working Inside Your Computer*.

# Removing the System Board

- 1. Follow the procedures in *Before Working Inside Your Computer*.
- 2. Remove:
	- a) SD memory card
	- b) battery
	- c) access panel
	- d) keyboard trim
	- e) keyboard
	- f) optical drive
	- g) hard drive
	- h) WLAN card
	- i) right base panel
	- j) thermal module
	- k) palmrest
	- l) ExpressCard reader cage
	- m) display assembly
	- n) left support frame
	- o) thermal fan cable

#### 3. Disconnect:

- a) thermal fan cable
- b) DC-in cable
- c) Bluetooth cable

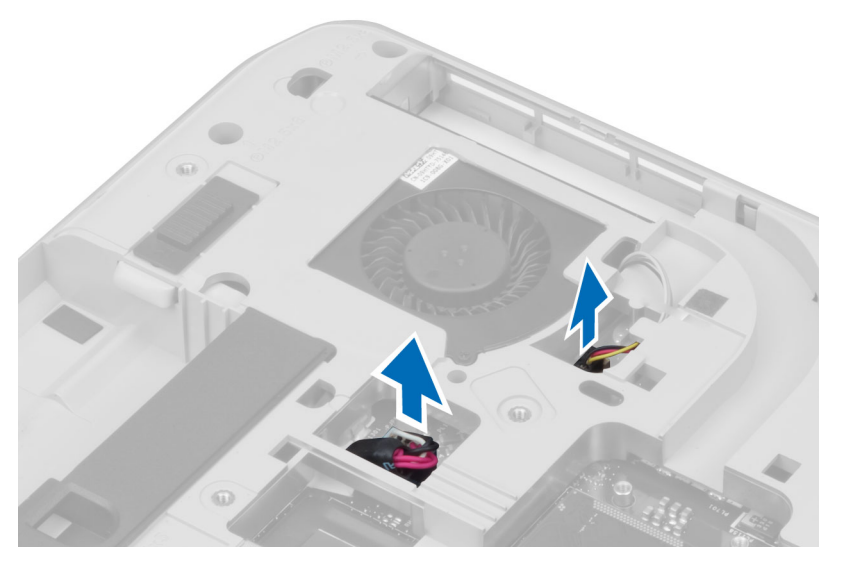

4. Disconnect the speaker cable and the audio board flex cable from the system board.

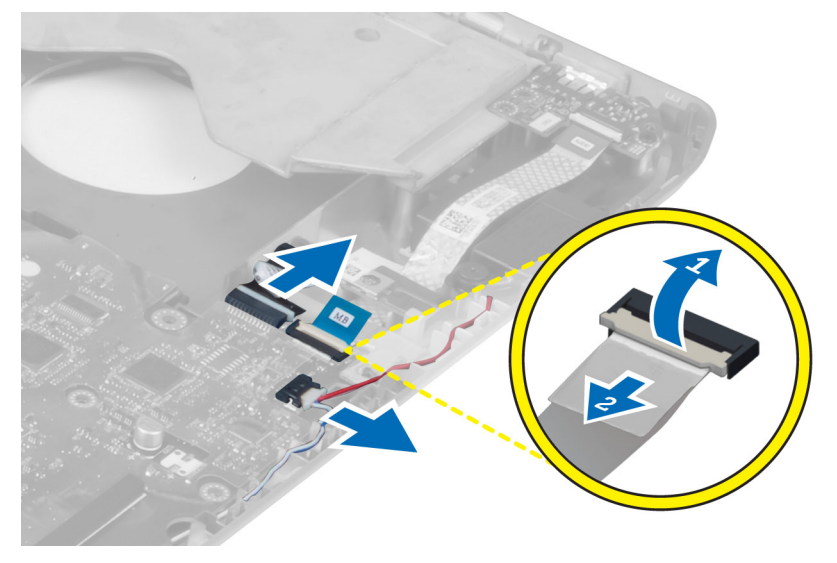

**5.** Remove the screws that secure the system board.

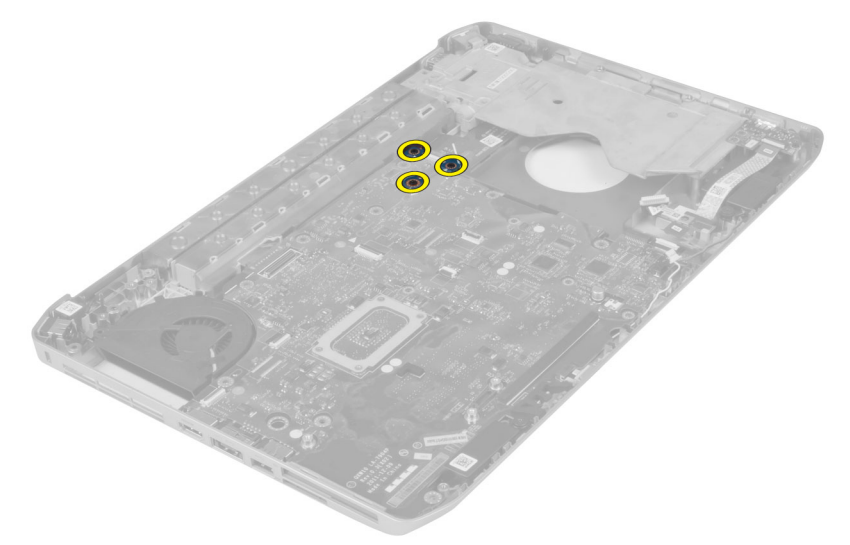

6. Lift the right edge of the system board assembly and raise it to a 45–degree angle.

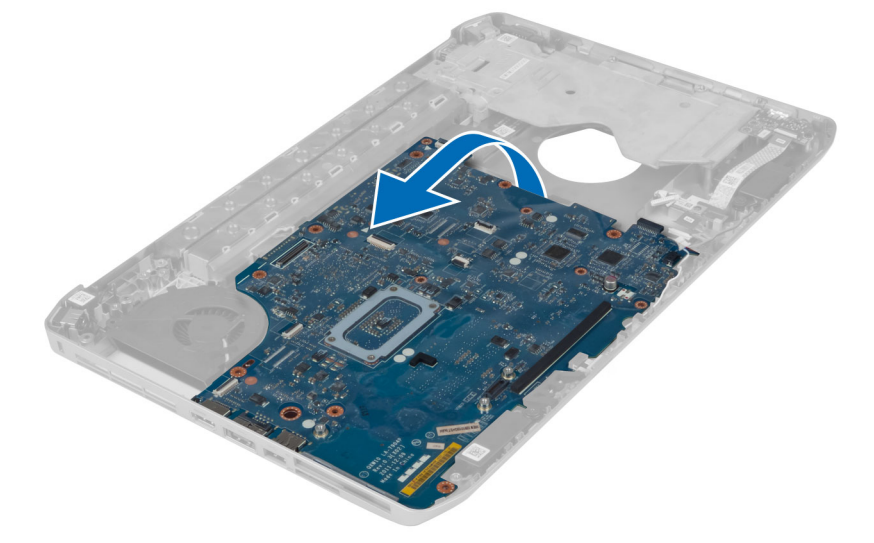

7. Release the system board from the port connectors on the left and remove the system board.

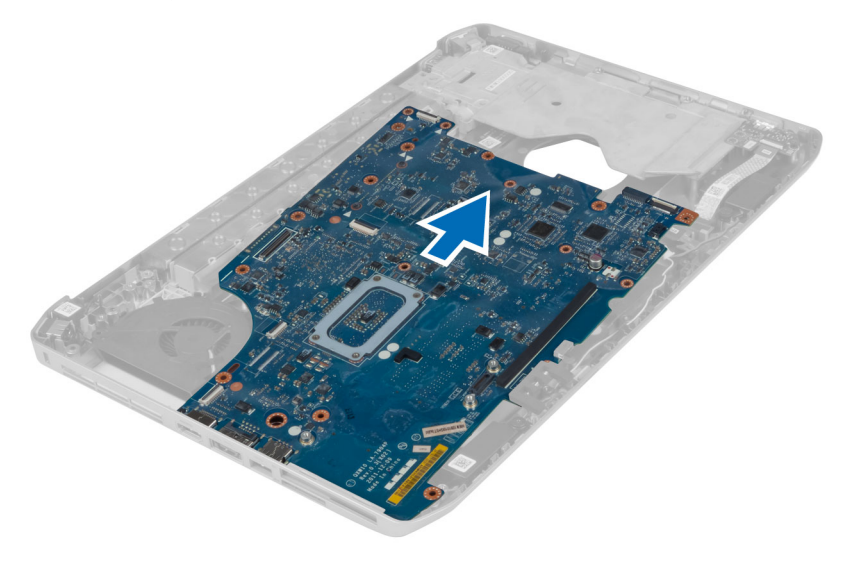

## Installing the System Board

- 1. Align the system board into its original position on the computer.
- 2. Replace and tighten the screws to secure the system board to the computer.
- 3. Route and connect the following cables the system board:
	- a) audio board flat flex cable
	- b) Bluetooth cable
	- c) speaker cable
	- d) DC-in cable
	- e) thermal fan cable
- 4. Install :
	- a) left support frame
	- b) display assembly
	- c) ExpressCard reader cage
	- d) palm rest
	- e) thermal module
	- f) right base panel
	- g) hard drive
	- h) optical drive
	- i) keyboard
	- j) keyboard trim
	- k) access panel
	- l) battery
	- m) SD memory card
- 5. Follow the procedures in *After Working Inside Your Computer*.

### Removing the Coin-Cell Battery

- 1. Follow the procedures in *Before Working Inside Your Computer*.
- 2. Remove:
	- a) SD memory card
	- b) ExpressCard
	- c) battery
	- d) access panel
	- e) keyboard trim
	- f) optical drive
	- g) hard drive
	- h) WLAN card
	- i) right base panel
	- j) thermal module
	- k) palmrest
	- l) ExpressCard reader cage
	- m) display assembly
	- n) left support frame
	- o) system board
- **3.** Disconnect the coin-cell battery from the system board.
- 4. Pry the coin-cell battery from the adhesive and remove it.

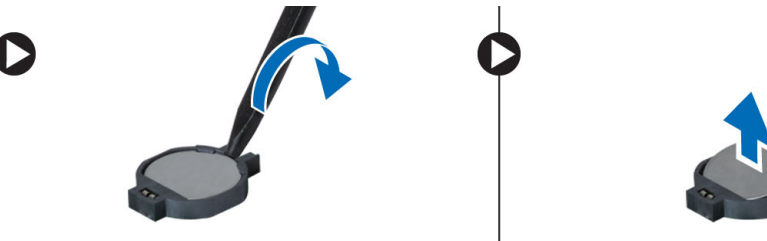

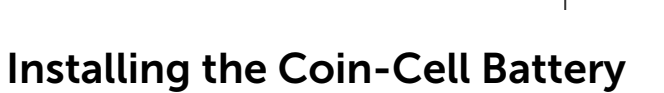

- 1. Place the coin-cell battery on the system board with adhesive side downwards.
- 2. Connect the coin-cell battery cable to the system board.
- 3. Install:
	- a) system board
	- b) left support frame
	- c) display assembly
	- d) ExpressCard reader cage
	- e) palmrest
	- f) thermal module
	- g) right base panel
	- h) WLAN card
	- i) hard drive
	- j) optical drive
	- k) keyboard
	- l) keyboard trim
	- m) access panel
	- n) battery
	- o) ExpressCard
	- p) SD memory card
- 4. Follow the procedures in *After Working Inside Your Computer*.

# Removing the Input/Output (I/O) Board

- 1. Follow the procedures in *Before Working Inside Your Computer*.
- 2. Remove:
	- a) SD memory card
	- b) battery
	- c) access panel
	- d) keyboard trim
	- e) keyboard
	- f) optical drive
	- g) hard drive
	- h) WLAN card
	- i) right base panel
	- j) thermal module
	- k) palmrest
	- l) ExpressCard reader cage
	- m) display assembly
	- n) right support frame
	- o) left support frame
	- p) system board
- **3.** Remove the screws that secure the Input/Output (I/O) board in the computer.

4. Lift the Input/Output (IO) board out of the computer.

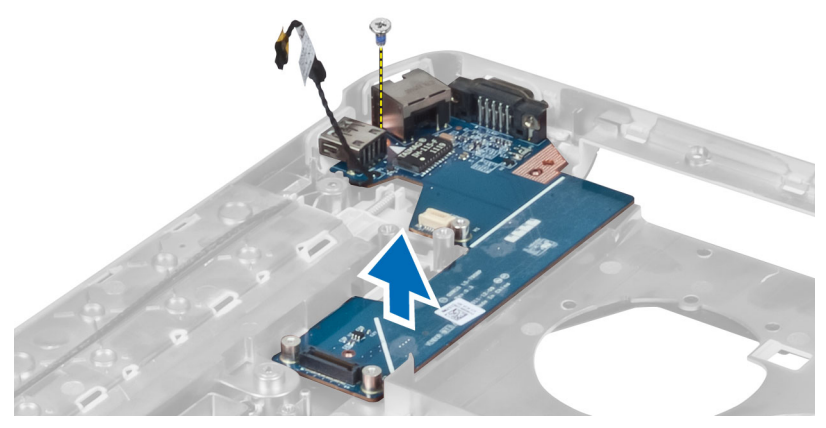

# Installing the Input/Output (I/O) Board

- 1. Place the Input/Output (I/O) board in the computer.
- 2. Tighten the screw to secure the Input/Output (I/O) board to the computer.
- 3. Install:
	- a) system board
	- b) left support frame
	- c) right support frame
	- d) display assembly
	- e) ExpressCard reader cage
	- f) palmrest
	- g) thermal module
	- h) right base panel
	- i) WLAN card
	- j) hard drive
	- k) optical drive
	- l) keyboard
	- m) keyboard trim
	- n) access panel
	- o) battery
	- p) SD memory card
- 4. Follow the procedures in *After Working Inside Your Computer*.

### Removing the Power Connector

- 1. Follow the procedures in *Before Working Inside Your Computer*.
- 2. Remove:
	- a) SD memory card
	- b) battery
	- c) access panel
	- d) keyboard trim
	- e) keyboard
	- f) optical drive
	- g) hard drive
	- h) WLAN card
	- i) right base panel
	- j) thermal module
	- k) palmrest
	- l) ExpressCard reader cage
	- m) display assembly
	- n) left support bracket
	- o) system board
- **3.** Remove the power connector cable from the routing channels.

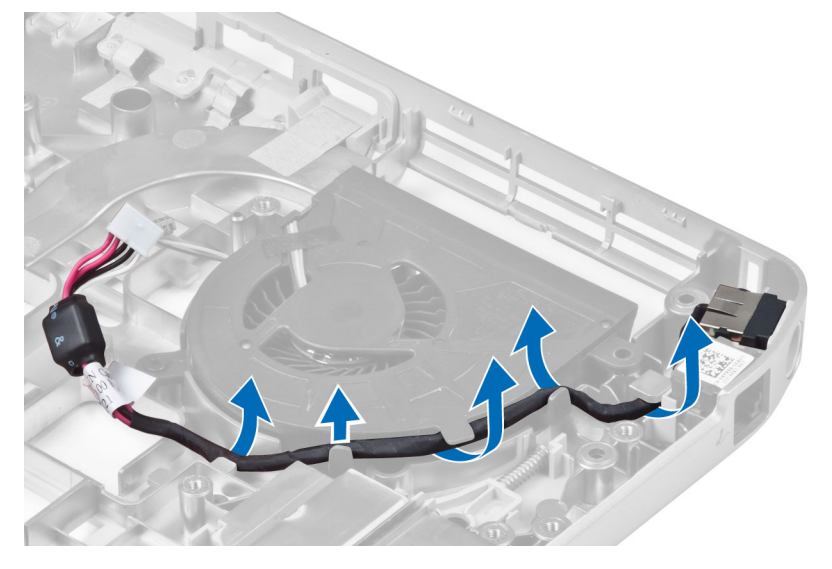

4. Remove the power connector.

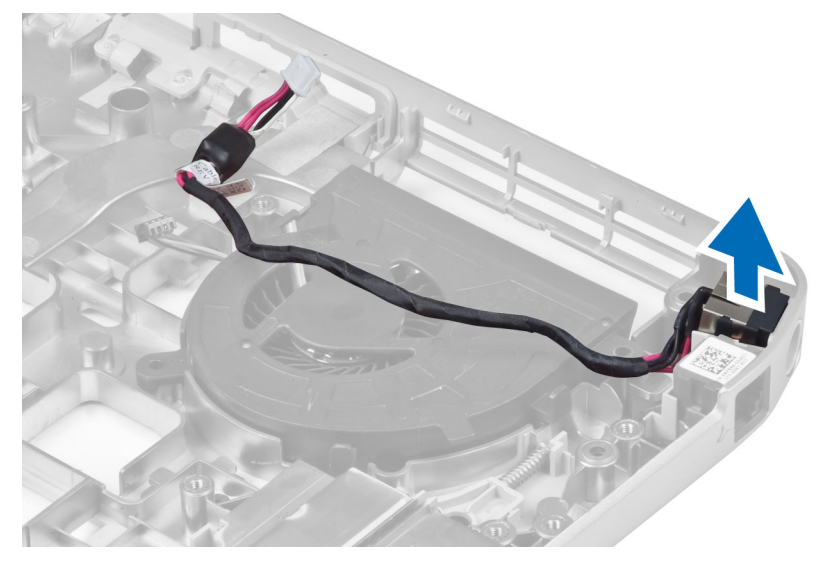

# Installing the Power Connector

- 1. Install the power connector in the computer.
- 2. Thread the power connector cable in the routing channel.
- 3. Install:
	- a) system board
	- b) left support bracket
	- c) display assembly
	- d) ExpressCard reader cage
	- e) palmrest
	- f) thermal module
	- g) right base panel
	- h) WLAN card
	- i) hard drive
	- j) optical drive
	- k) keyboard
	- l) keyboard trim
	- m) access panel
	- n) battery
	- o) SD memory card
- 4. Follow the procedures in *After Working Inside Your Computer*.

### Removing the System Fan

- 1. Follow the procedures in *Before Working Inside Your Computer*.
- 2. Remove:
	- a) SD memory card
	- b) battery
	- c) access panel
	- d) keyboard trim
	- e) keyboard
	- f) optical drive
	- g) hard drive
	- h) WLAN card
	- i) right base panel
	- j) thermal module
	- k) palmrest
	- l) ExpressCard reader cage
	- m) display assembly
	- n) right support frame
	- o) left support frame
	- p) modem card
	- q) network connector
	- r) system board
	- s) power connector
- **3.** Remove the system fan cable from the routing channel.

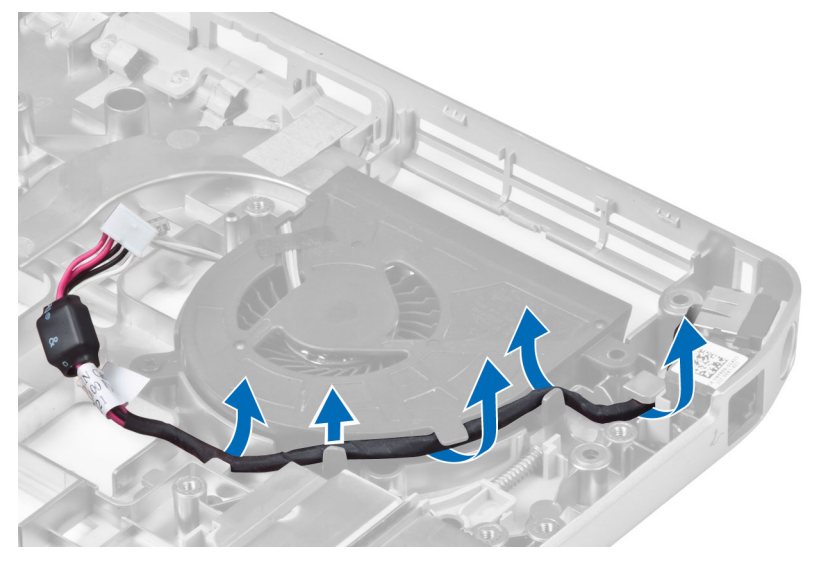

4. Remove the screw that secures the system fan and lift it to remove from the computer.

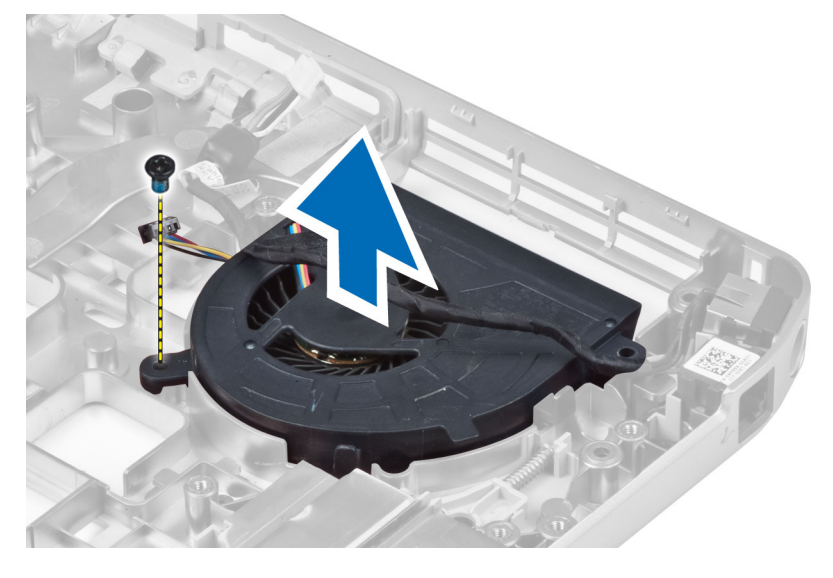

# Installing the System Fan

- 1. Place the system fan in the computer.
- 2. Tighten the screws to secure the fan to the computer.
- 3. Install:
	- a) power connector
	- b) system board
	- c) network connector
	- d) modem card
	- e) left support frame
	- f) right support frame
	- g) display assembly
	- h) ExpressCard reader cage
	- i) palmrest
	- j) thermal module
	- k) right base panel
	- l) WLAN card
	- m) hard drive
	- n) optical drive
	- o) keyboard
	- p) keyboard trim
	- q) access panel
	- r) battery
	- s) SD memory card
- 4. Follow the procedures in *After Working Inside Your Computer*.

### Removing the Network Connector

- 1. Follow the procedures in *Before Working Inside Your Computer*.
- 2. Remove:
	- a) SD memory card
	- b) battery
	- c) access panel
	- d) keyboard trim
	- e) keyboard
	- f) optical drive
	- g) hard drive
	- h) right base panel
	- i) palmrest
	- j) display assembly
	- k) right support frame
	- l) left support frame
	- m) modem card
- **3.** Remove the network connector cables from the routing channels.
- 4. Remove the network connector jack.

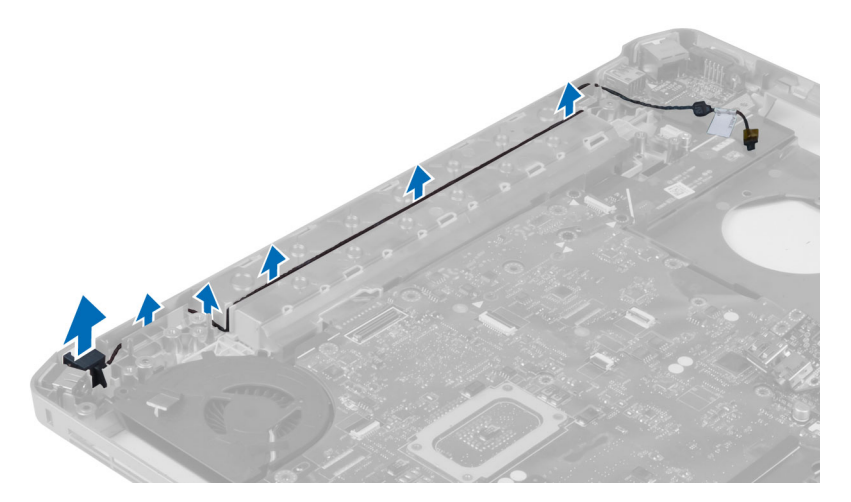

### Installing the Network Connector Jack

- 1. Install the network connector jack in the computer.
- 2. Thread the network connector cable in the routing channel.
- 3. Install:
	- a) modem card
	- b) left support frame
	- c) right support frame
	- d) display assembly
	- e) palmrest
	- f) right base panel
	- g) hard drive
	- h) optical drive
	- i) keyboard
	- j) keyboard trim
	- k) access panel
	- l) battery
	- m) SD memory card
- 4. Follow the procedures in *After Working Inside Your Computer*.

### Removing the Speakers

- 1. Follow the procedures in *Before Working Inside Your Computer*.
- 2. Remove:
	- a) SD memory card
	- b) battery
	- c) access panel
	- d) keyboard trim
	- e) keyboard
	- f) optical drive
	- g) hard drive
	- h) WLAN card
	- i) right base panel
	- j) thermal module
	- k) palmrest
	- l) ExpressCard reader cage
	- m) Bluetooth module
	- n) audio board
	- o) display assembly
	- p) left support frame
	- q) system board

**3.** Remove the screws that secure the speakers.

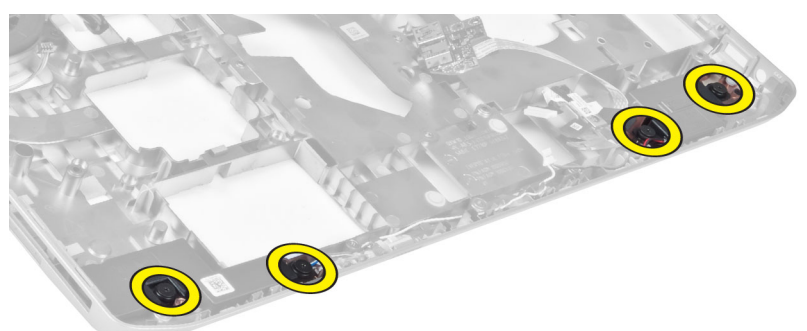

- 4. Remove the speaker cables from the routing channels.
- 5. Lift the speaker out from the computer.

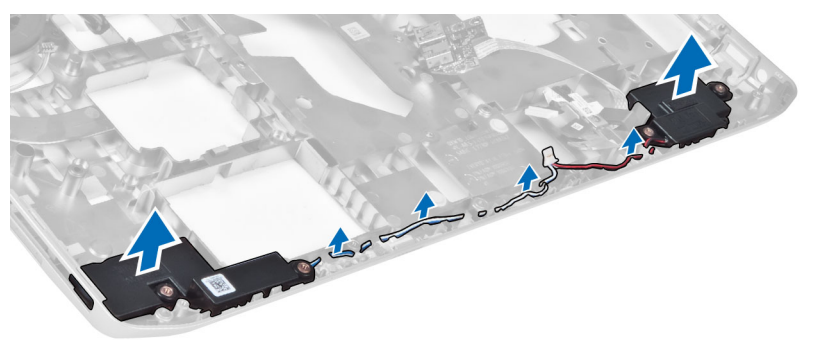

# Installing the Speakers

- 1. Place the speakers in the computer.
- 2. Tighten the screws to secure the speakers to the computer.
- **3.** Connect the speaker cables and secure it in the routing channels.
- 4. Install:
	- a) system board
	- b) left support frame
	- c) display assembly
	- d) audio board
	- e) Bluetooth module
	- f) ExpressCard reader cage
	- g) palmrest
	- h) thermal module
	- i) right base panel
	- j) WLAN card
	- k) hard drive
	- l) optical drive
	- m) keyboard
	- n) keyboard trim
	- o) access panel
	- p) battery
	- q) SD memory card
- 5. Follow the procedures in *After Working Inside Your Computer*.

# **ราย¨ะเ°ียดทางเทนิ**

# Specifications

NOTE: Offerings may vary by region. For more information regarding the configuration of your

computer, click Start  $\bullet$  (Start icon)  $\to$  Help and Support, and then select the option to view information about your computer.

#### Table 1. System Information

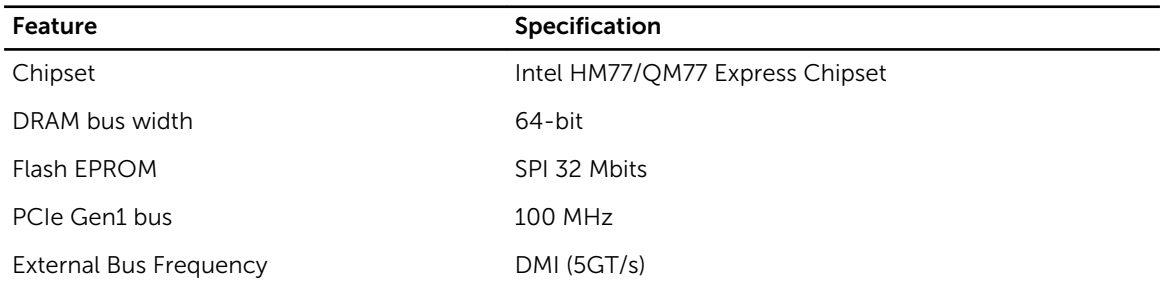

#### Table 2. Processor

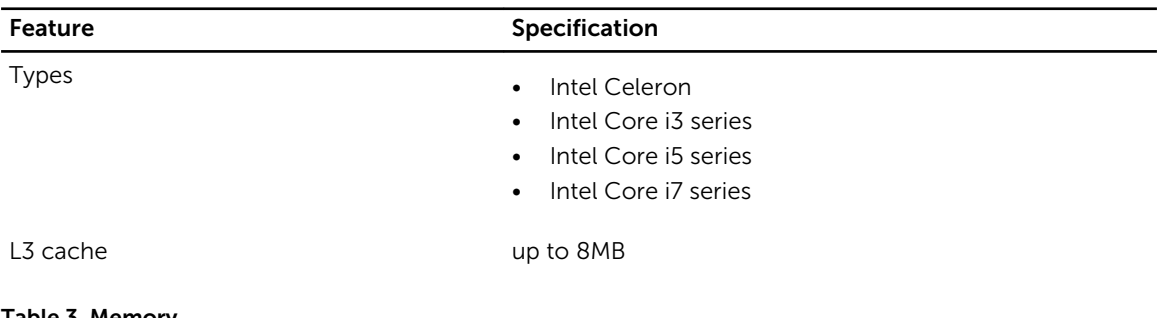

#### Table 3. Memory

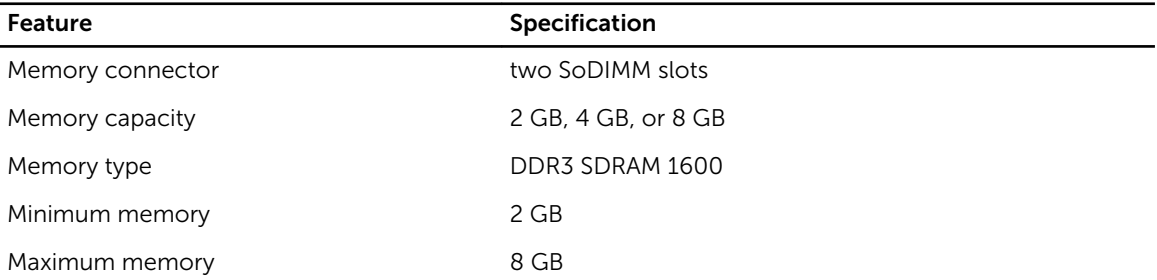

Table 4. Audio

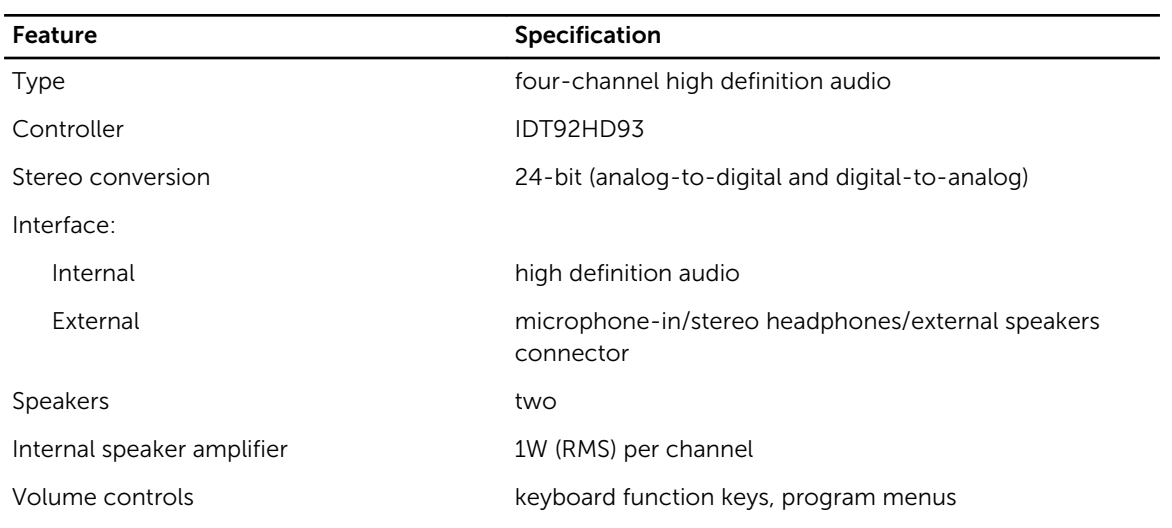

#### Table 5. Video

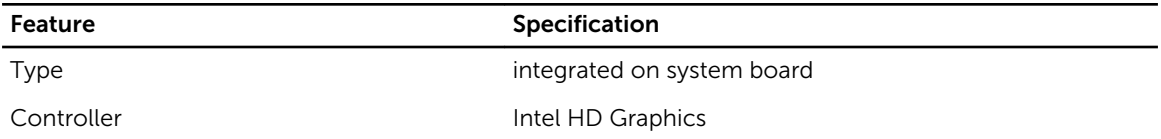

#### Table 6. Communications

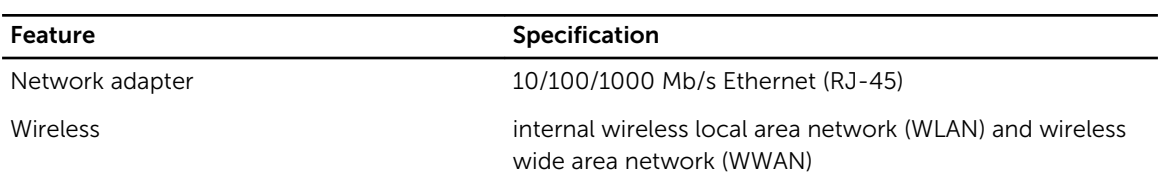

#### Table 7. Ports and Connectors

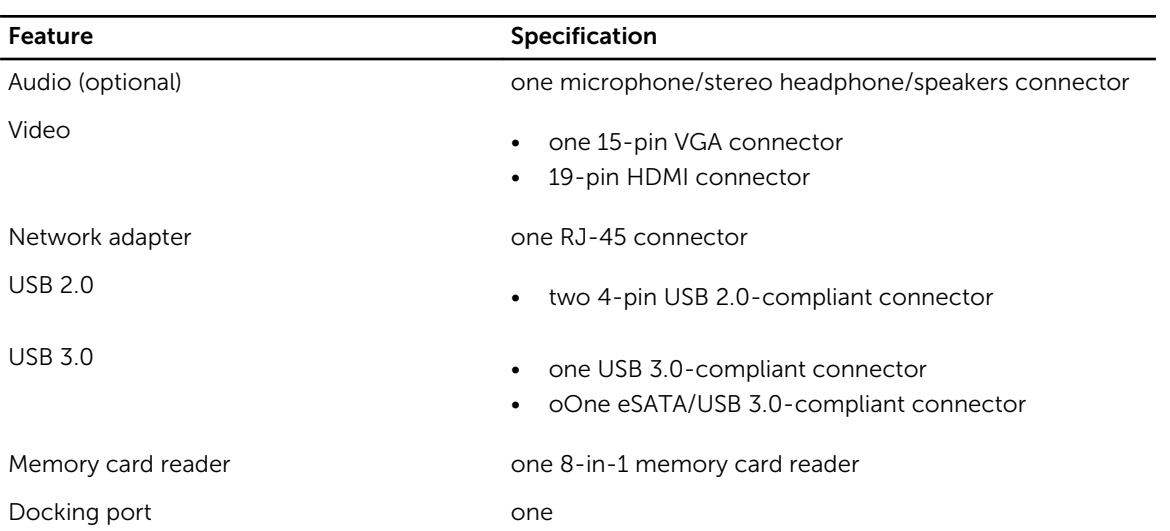

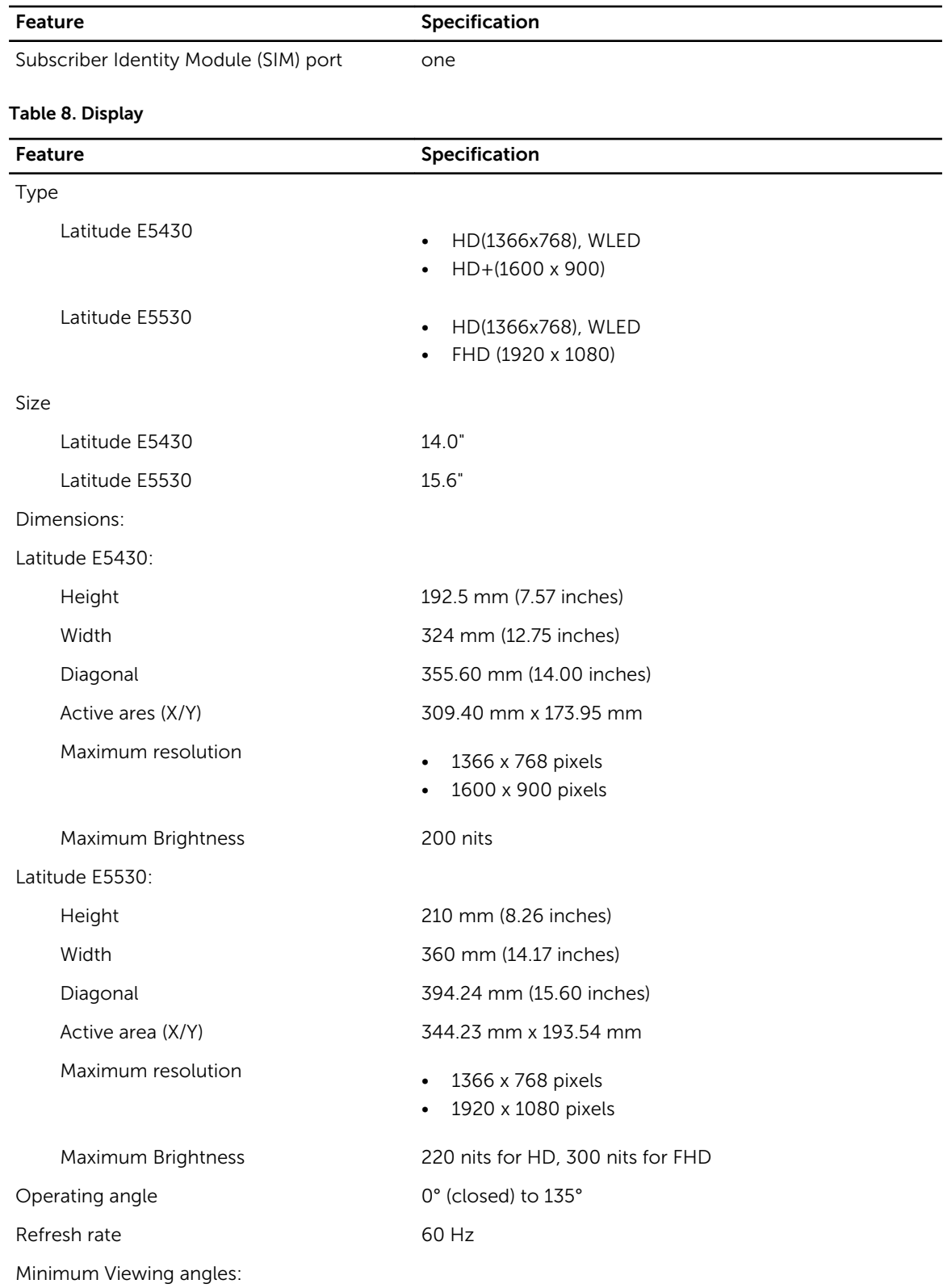

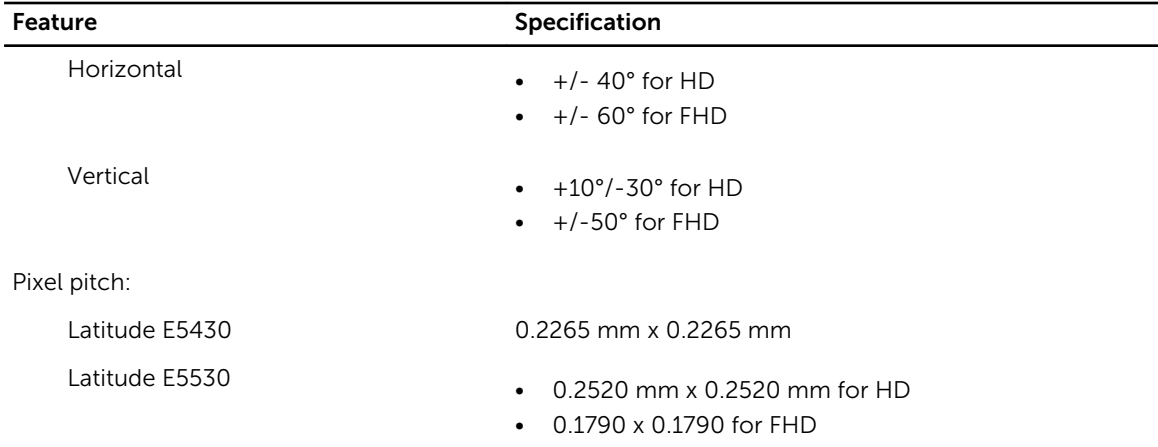

#### Table 9. Keyboard

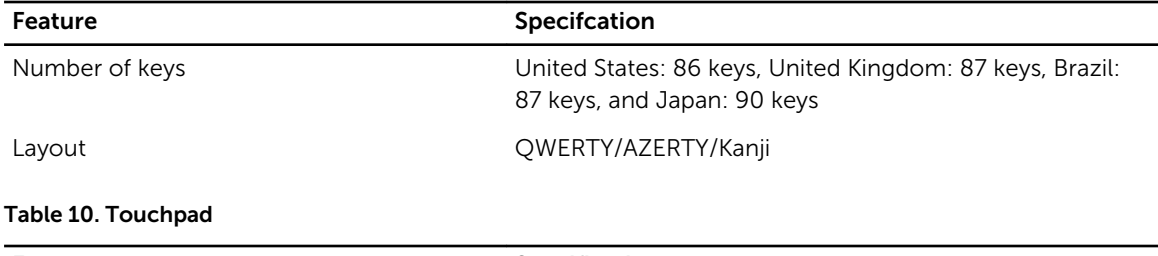

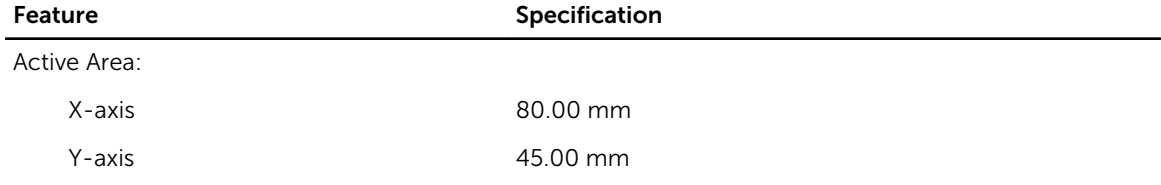

#### Table 11. Battery

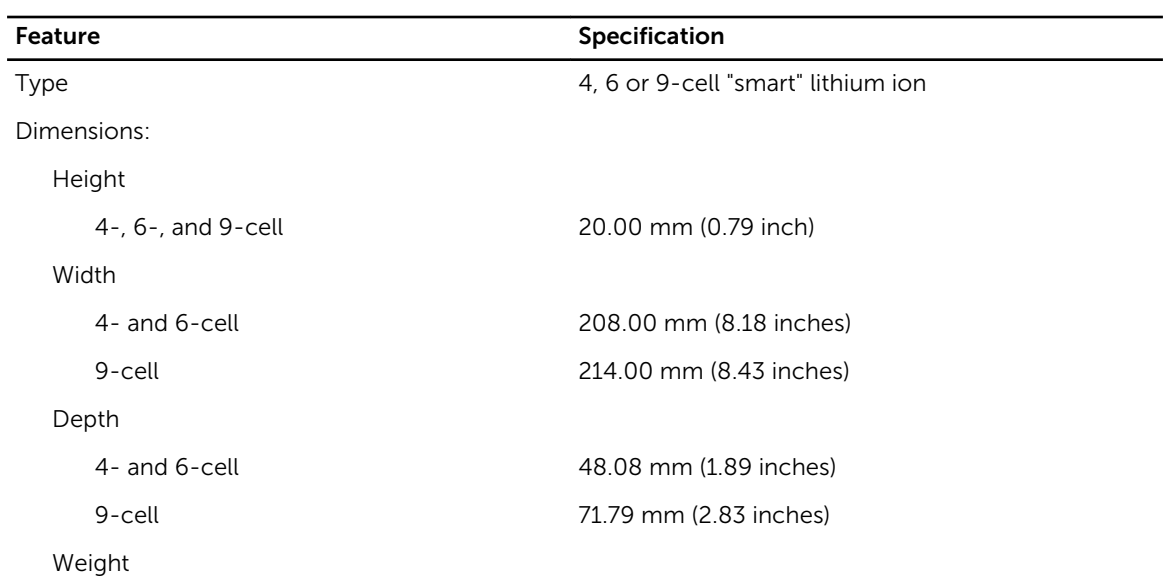

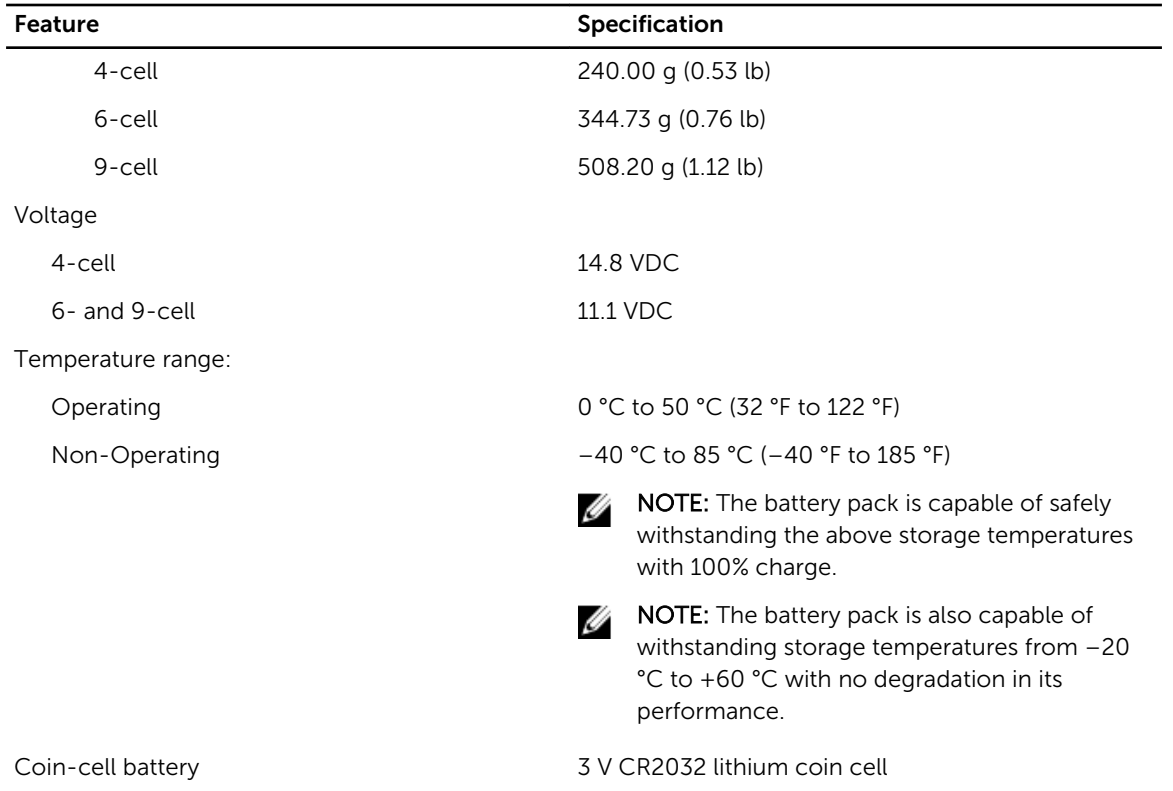

#### Table 12. AC Adapter

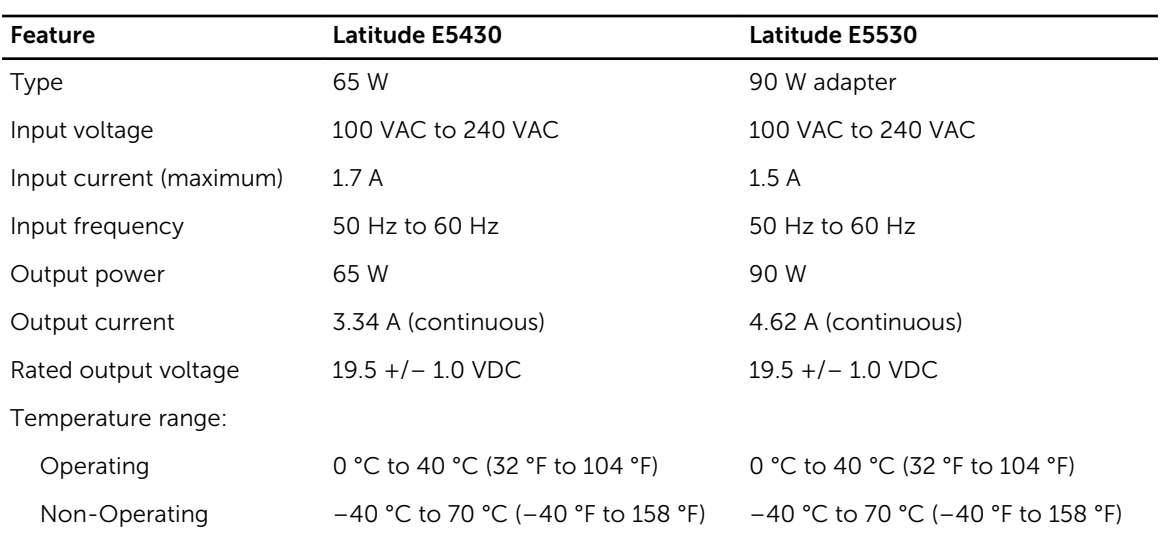

#### Table 13. Physical

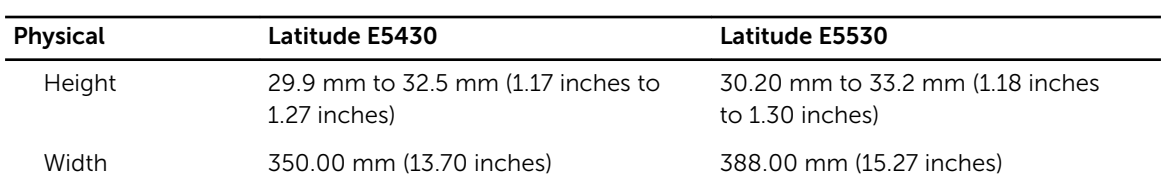

### Physical Latitude E5430 Latitude E5530 Depth 240.00 mm (9.44 inches) 251.00 mm (9.88 inches) Weight 2.04 kg (4.50 lb) 2.38 kg (5.25 lb)

#### Table 14. Environmental

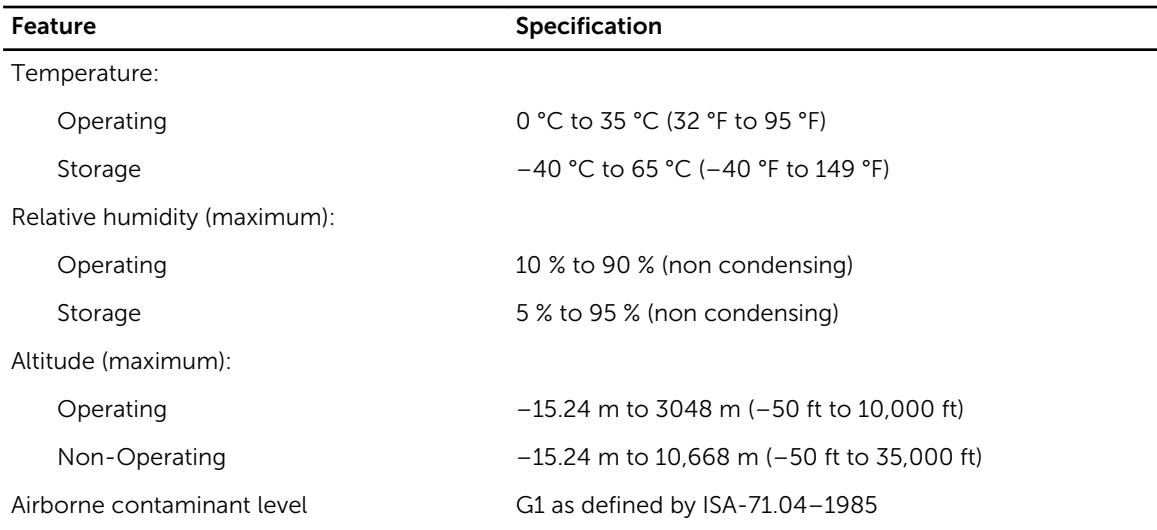

# Docking Port Information

The docking port is used for connecting the laptop to a docking station (optional).

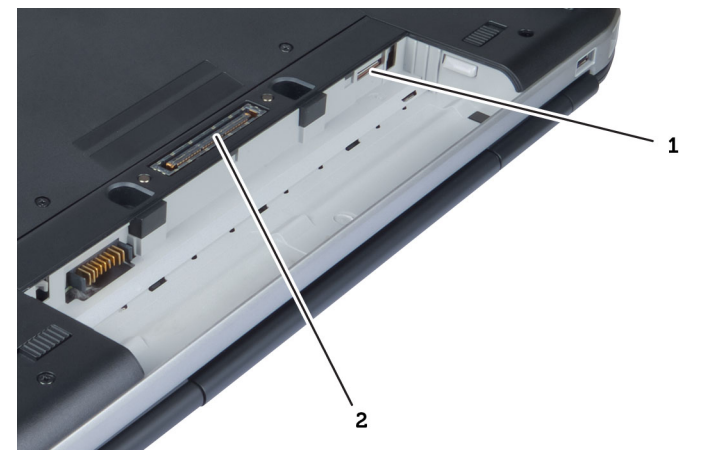

- 1. SIM card slot
- 2. Docking Port

4

# Additional Information

This section provides information for the additional features that are part of your computer.

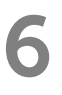

# **การตั้ง่าระบบ**

### **Overview**

System Setup allows you to:

- change the system configuration information after you add, change, or remove any hardware in your computer.
- set or change a user-selectable option such as the user password.
- read the current amount of memory or set the type of hard drive installed.

CAUTION: Unless you are an expert computer user, do not change the settings for this program. Certain changes can cause your computer to work incorrectly.

# Entering System Setup

- 1. Turn on (or restart) your computer.
- 2. When the blue DELL logo is displayed, you must watch for the F2 prompt to appear.
- 3. Once the F2 prompt appears, press <F2> immediately.

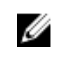

 $\mathbb Z$  NOTE: The F2 prompt indicates that the keyboard has initialized. This prompt can appear very quickly, so you must watch for it to display, and then press <F2> . If you press <F2> before you are prompted, this keystroke will be lost.

4. If you wait too long and the operating system logo appears, continue to wait until you see the Microsoft Windows desktop. Then, shut down your computer and try again.

# System Setup Options

Ø NOTE: Depending on the computer and its installed devices, the items listed in this section may or may not appear.

#### Table 15. General

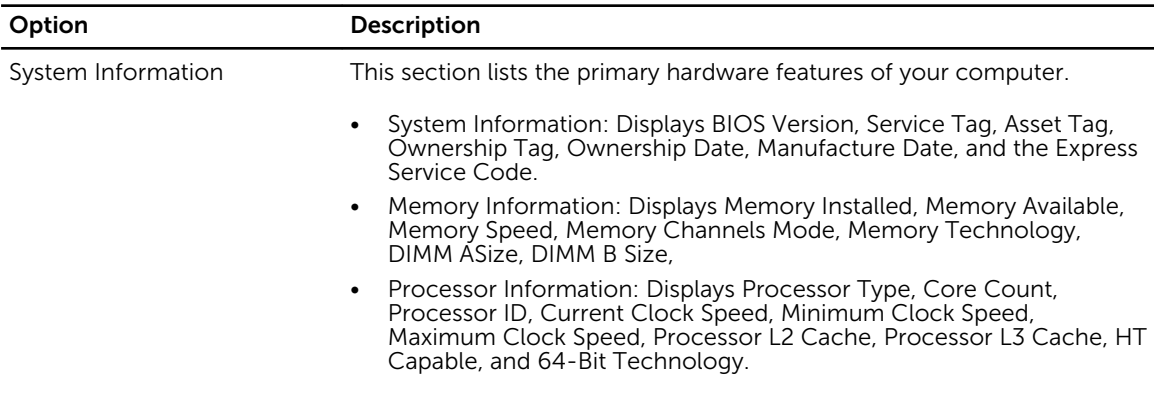

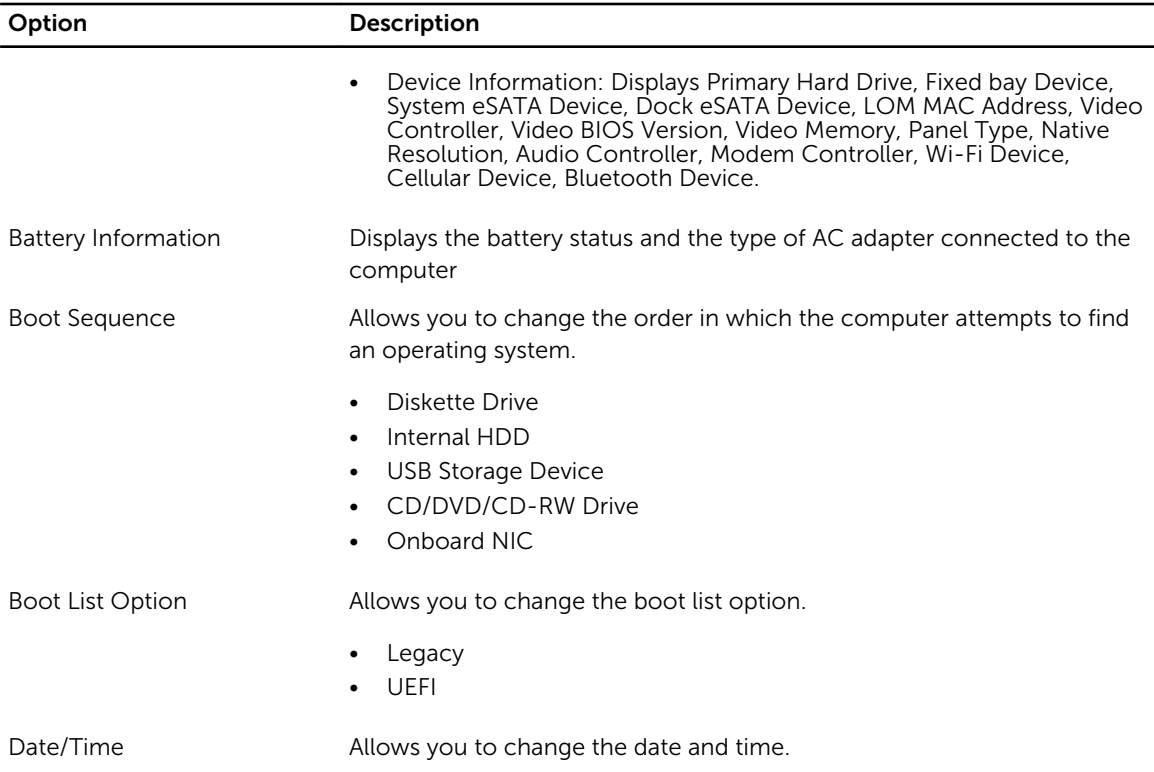

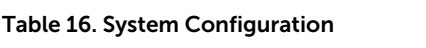

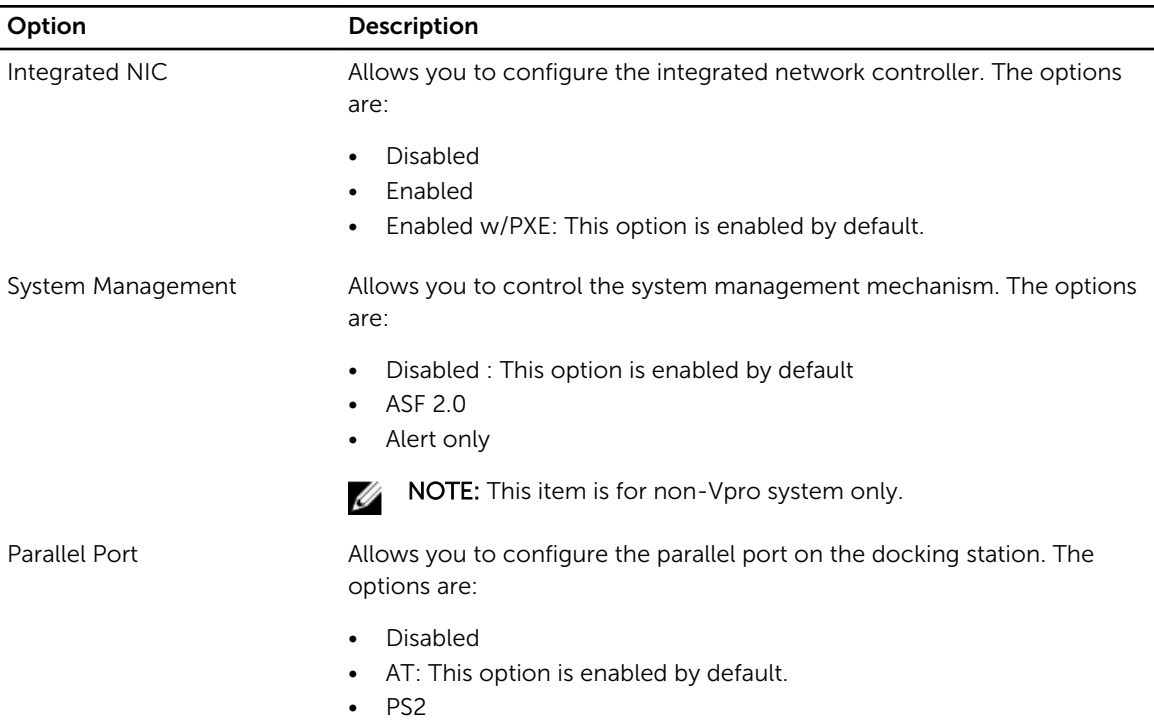

• ECP

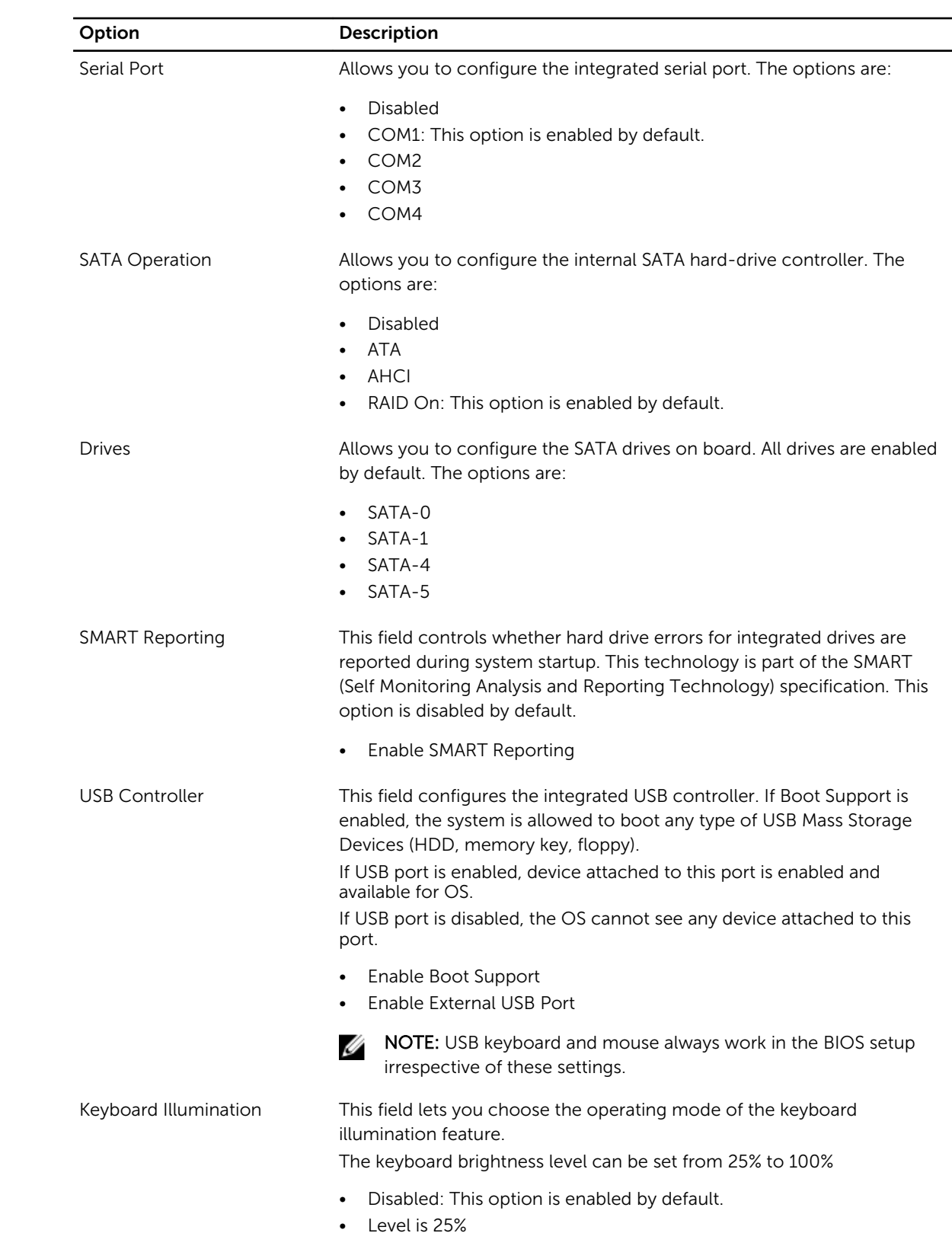

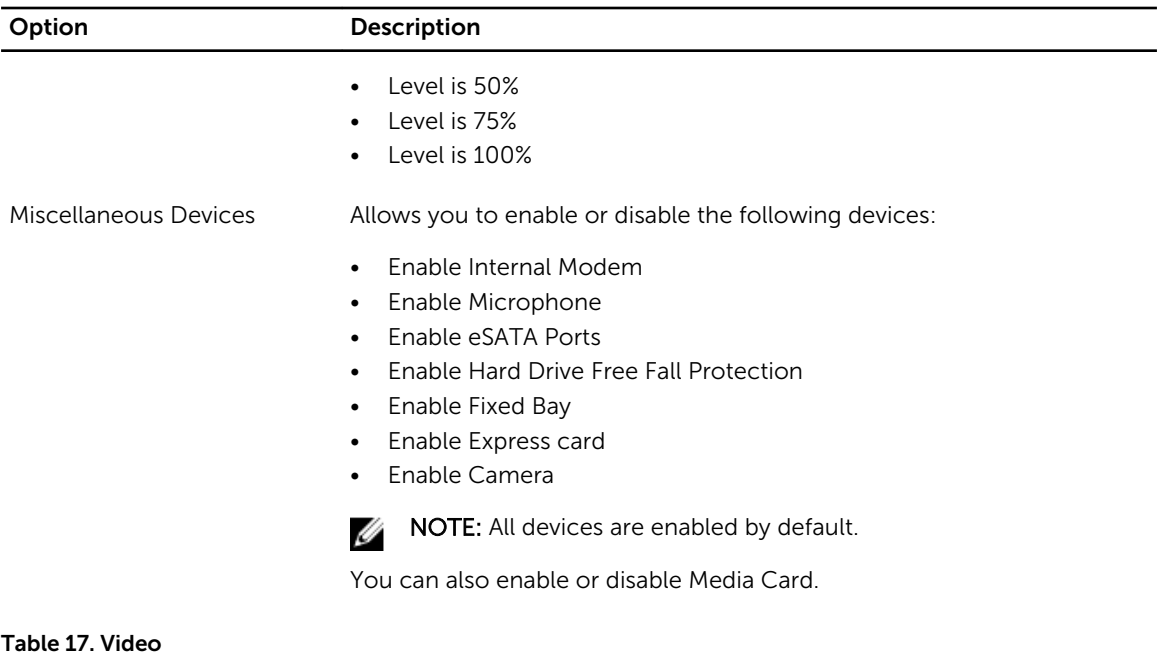

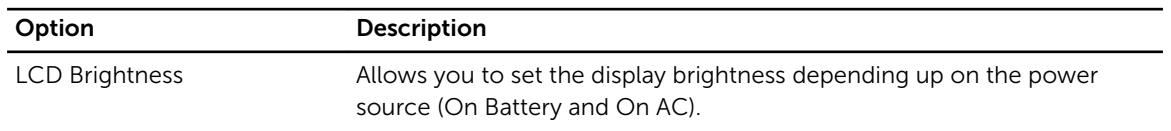

 $\mathbb Z$  NOTE: The Video setting will only be visible when a video card is installed into the system.

#### Table 18. Security

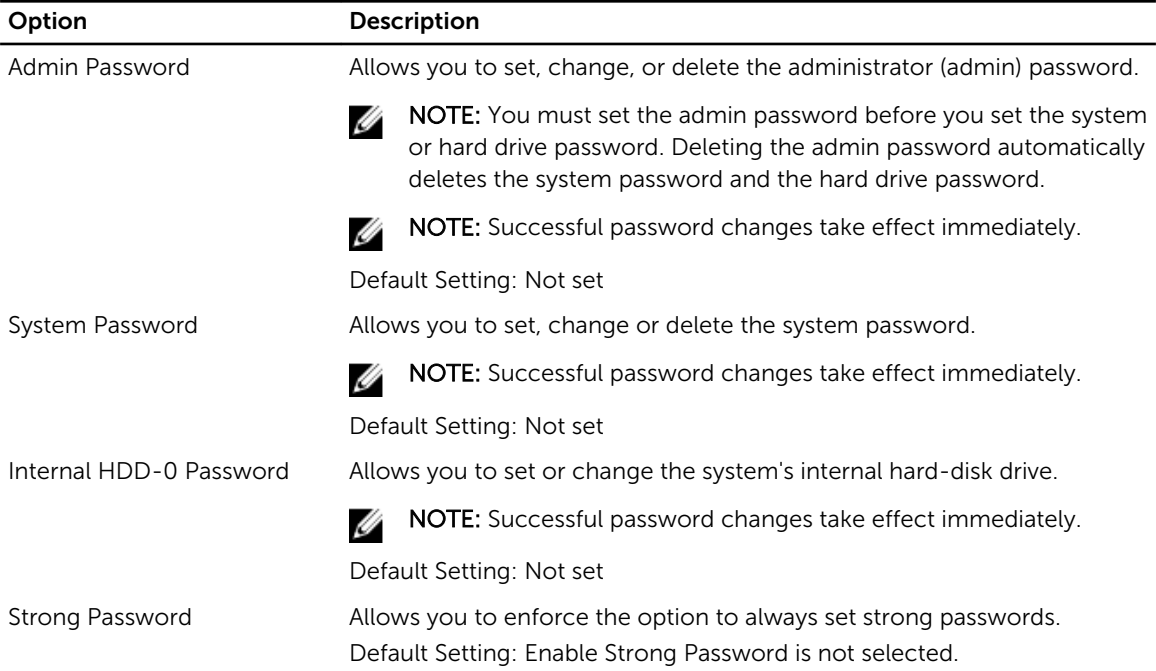
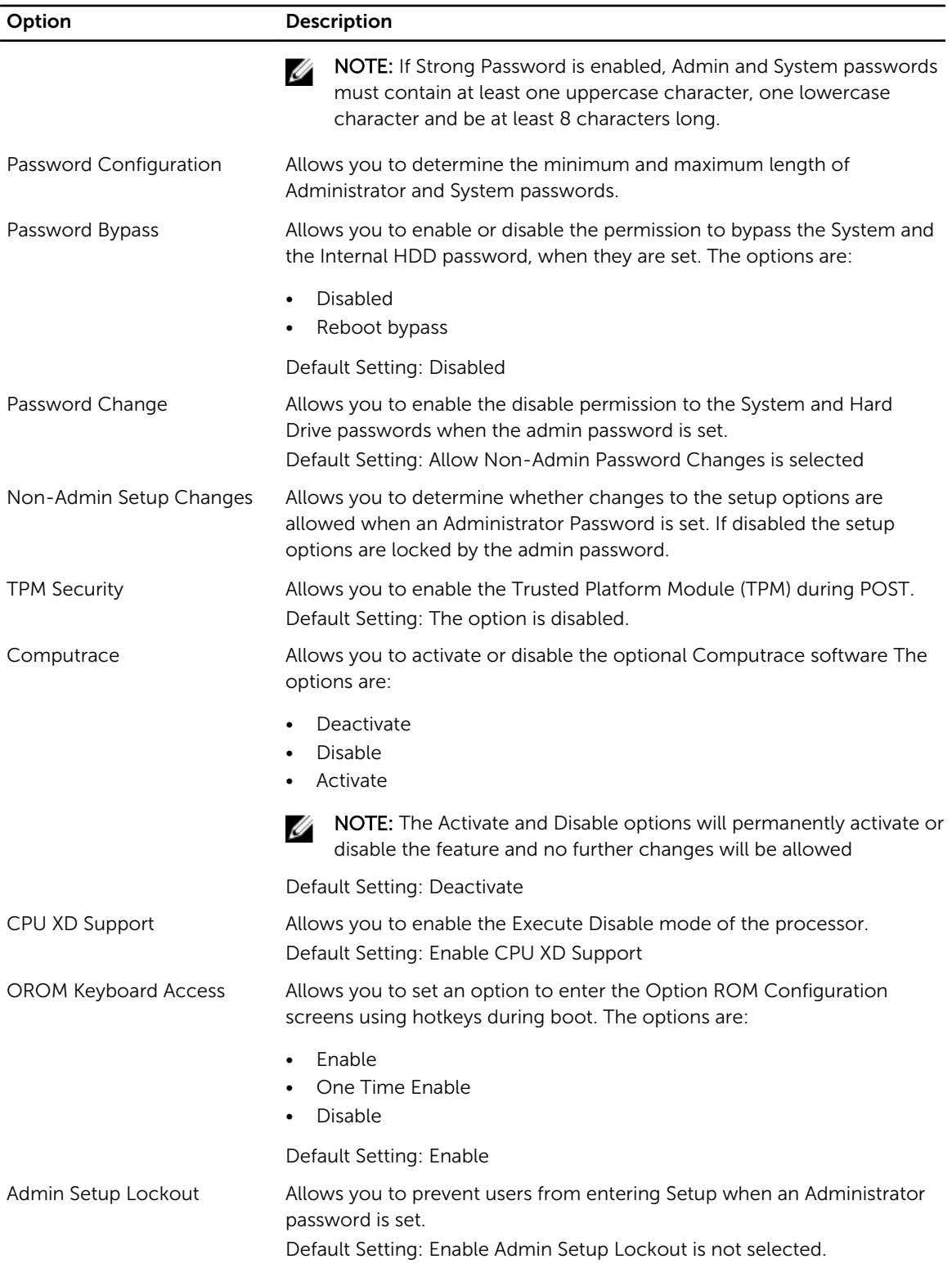

### Table 19. Performance

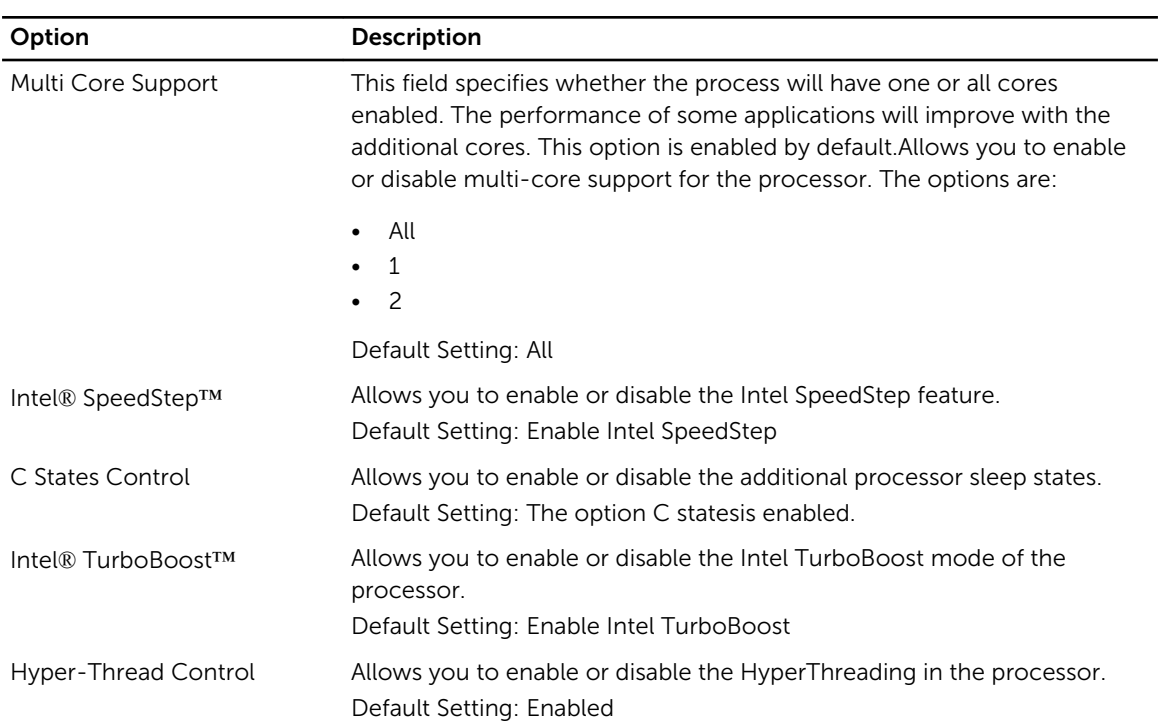

### Table 20. Power Management

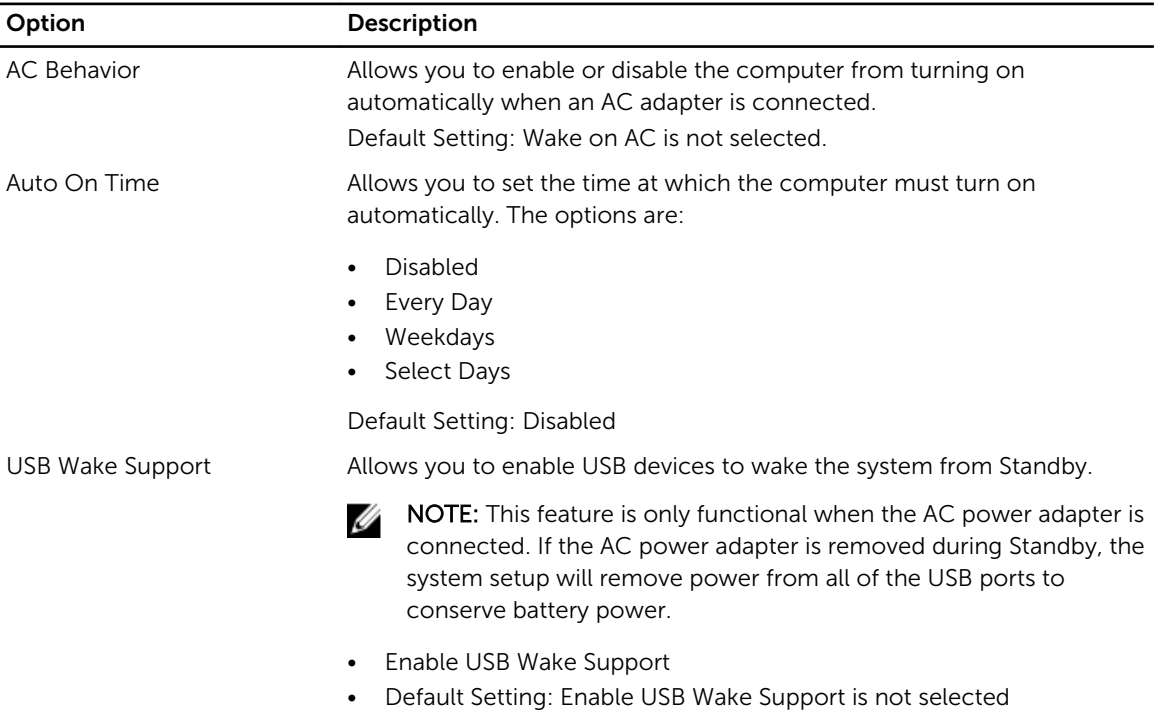

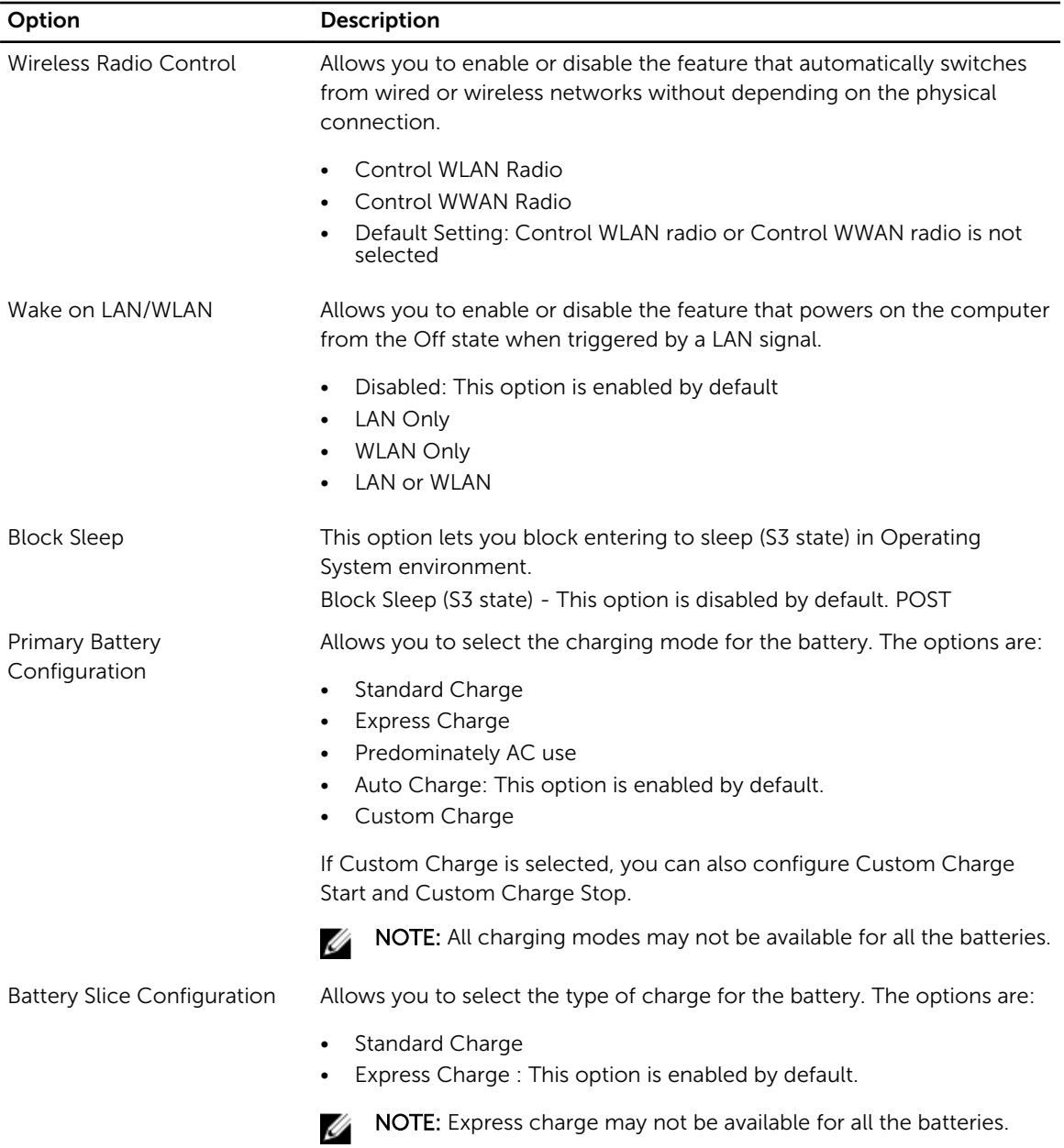

### Table 21. POST Behavior

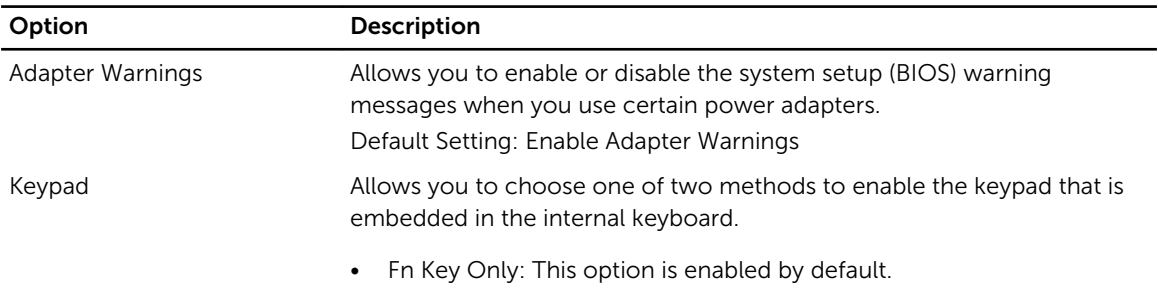

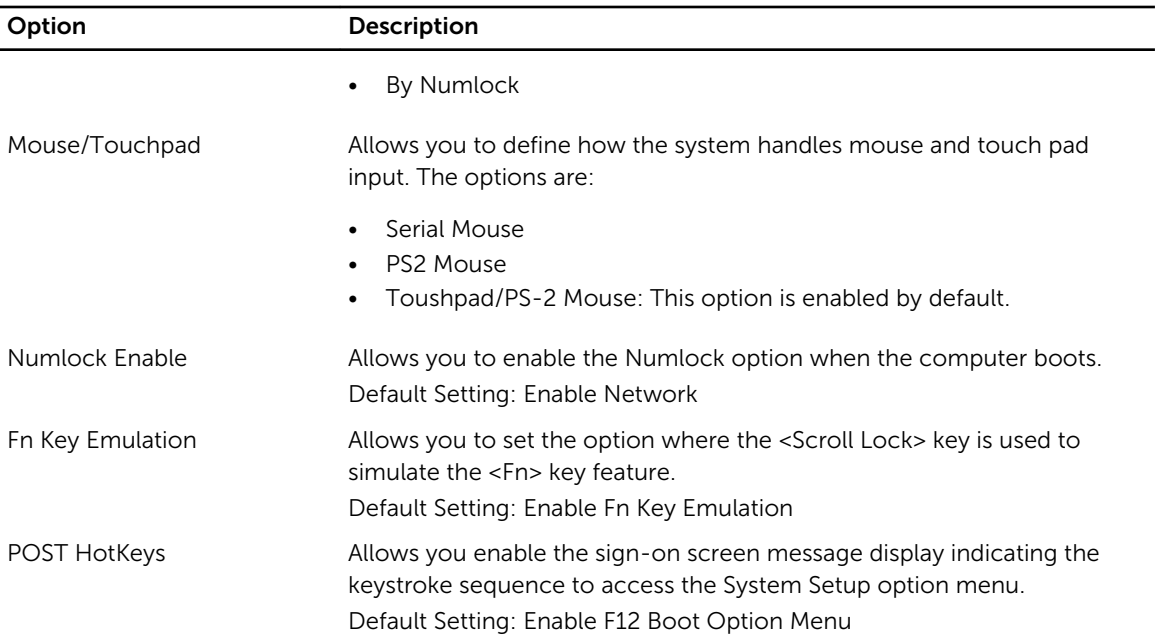

### Table 22. Virtualization Support

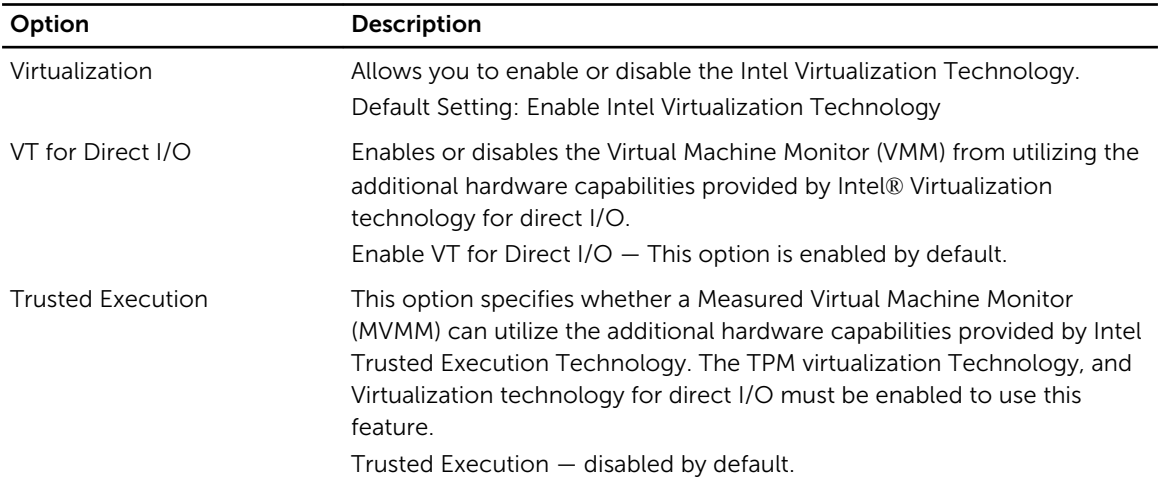

### Table 23. Wireless

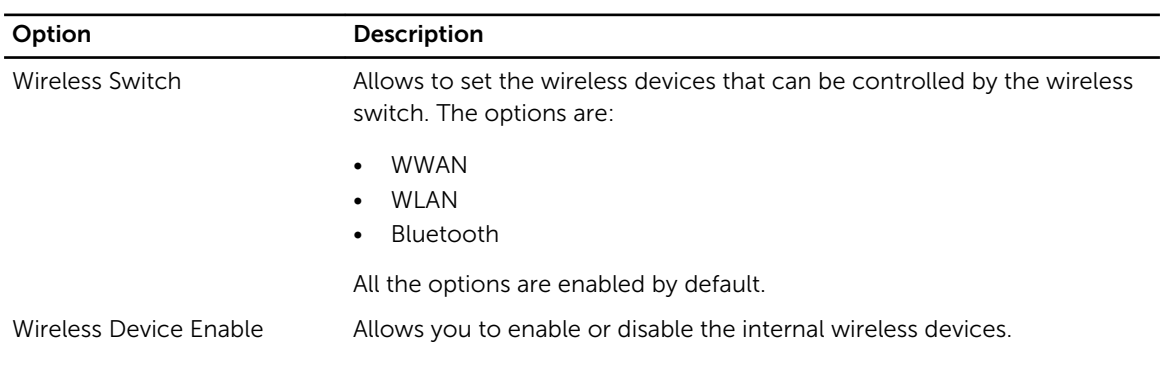

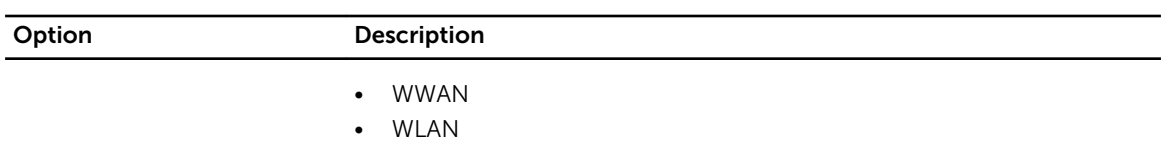

• Bluetooth

All the options are enabled by default.

### Table 24. Maintenance

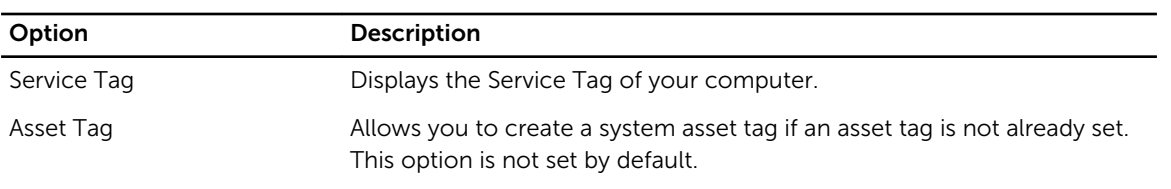

### Table 25. System Logs

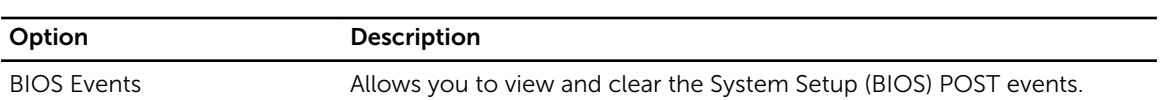

# 7

## **การªินิจฉัยระบบ**

หากพบปัญหากับคอมพิวเตอร์ ให้เรียกใช้ระบบวินิจฉัย ePSA ก่อนติดต่อ Dell เพื่อขอความช่วยเหลือ เป้าหมายในการเรียกใช้ระบบวินิจฉัยคือเพื่อทดสอบฮาร์ดแวร์ของ คอมพิวเตอร์โดยไม่ต้องใช้อุปกรณ์เพิ่มเติมหรือเสี่ยงต่อการสูญหายของข้อมูล หากไม่สามารถแก้ไขปัญหาได้เอง เจ้าหน้าที่ให้บริการสามารถใช้ข้อมูลจากการวินิจฉัยเพื่อแก้ไขปัญหา ได้

### **Diagnostics**

### Table 26. Device Status Lights

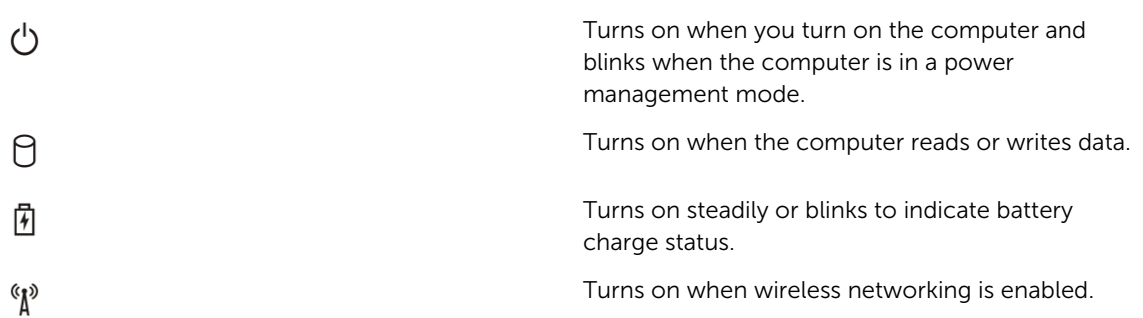

If the computer is connected to an electrical outlet, the battery light operates as follows:

### Table 27. Battery Status Lights

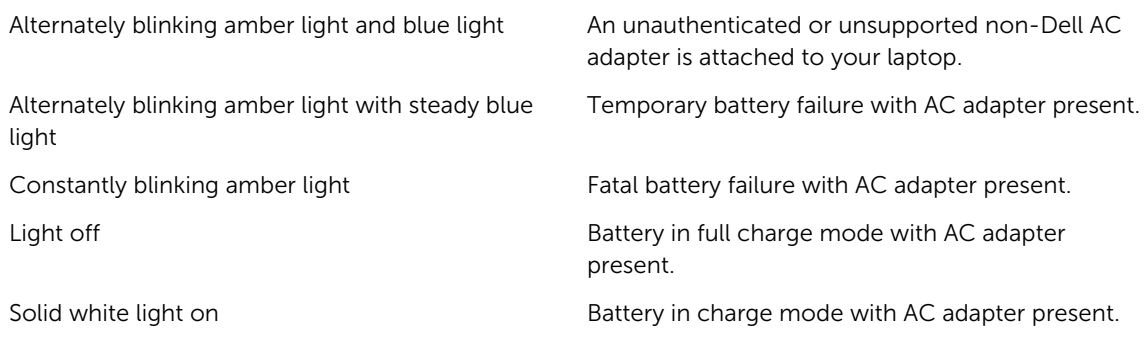

The lights located above the keyboard indicate the following:

Table 28. Keyboard Status Lights

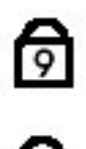

යි<br>යි

Turns on when the numeric keypad is enabled.

Turns on when the Caps Lock function is enabled.

Turns on when the Scroll Lock function is enabled.

## Contacting Dell

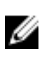

NOTE: If you do not have an active Internet connection, you can find contact information on your purchase invoice, packing slip, bill, or Dell product catalog.

Dell provides several online and telephone-based support and service options. Availability varies by country and product, and some services may not be available in your area. To contact Dell for sales, technical support, or customer service issues:

#### 1. Visit dell.com/support

- 2. Select your support category.
- 3. Verify your country or region in the Choose a Country/Region drop-down menu at the top of page.
- 4. Select the appropriate service or support link based on your need.